# **MSP430 IAR EMBEDDED WORKBENCH™** Tutorials

for Texas Instruments' **MSP430 Family**

# **COPYRIGHT NOTICE**

© Copyright 2000 IAR Systems. All rights reserved.

No part of this document may be reproduced without the prior written consent of IAR Systems. The software described in this document is furnished under a license and may only be used or copied in accordance with the terms of such a license.

# **DISCLAIMER**

The information in this document is subject to change without notice and does not represent a commitment on any part of IAR Systems. While the information contained herein is assumed to be accurate, IAR Systems assumes no responsibility for any errors or omissions.

In no event shall IAR Systems, its employees, its contractors, or the authors of this document be liable for special, direct, indirect, or consequential damage, losses, costs, charges, claims, demands, claim for lost profits, fees, or expenses of any nature or kind.

# **TRADEMARKS**

IAR and C-SPY are registered trademarks of IAR Systems. IAR Embedded Workbench, IAR XLINK Linker, and IAR XLIB Librarian are trademarks of IAR Systems. MSP430 is a trademark of Texas Instruments. Acrobat Reader is a registered trademark of Adobe Systems Incorporated. Microsoft is a registered trademark, and Windows is a trademark of Microsoft Corporation. Pentium® is a registered trademark of Intel Corporation. Codewright is a registered trademark of Premia Corporation.

All other product names are trademarks or registered trademarks of their respective owners.

First edition: June 2000

Part number: T430-1

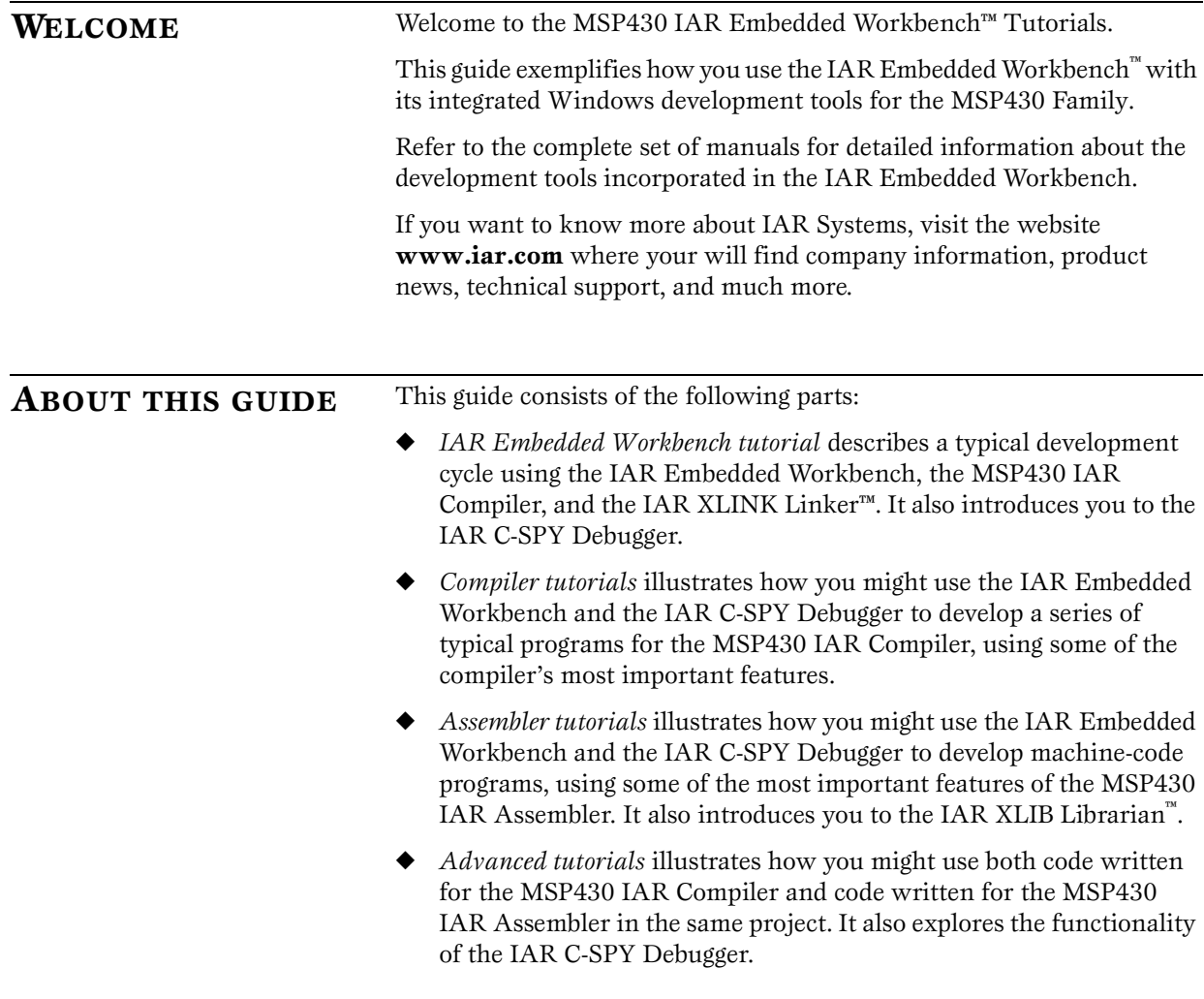

# **ASSUMPTIONS AND CONVENTIONS**

### **ASSUMPTIONS**

This guide assumes that you have a working knowledge of the following:

- ◆ The C programming language and the IAR MSP430 assembly language.
- ◆ The architecture and instruction set of the MSP430 Family.
- ◆ The procedures for using menus, windows, and dialog boxes in a Windows environment.

*Note*: The illustrations in this guide show the IAR Embedded Workbench running in a Windows 95-style environment, and their appearance will be slightly different if you are using another platform.

# **CONVENTIONS**

This user guide uses the following typographical conventions:

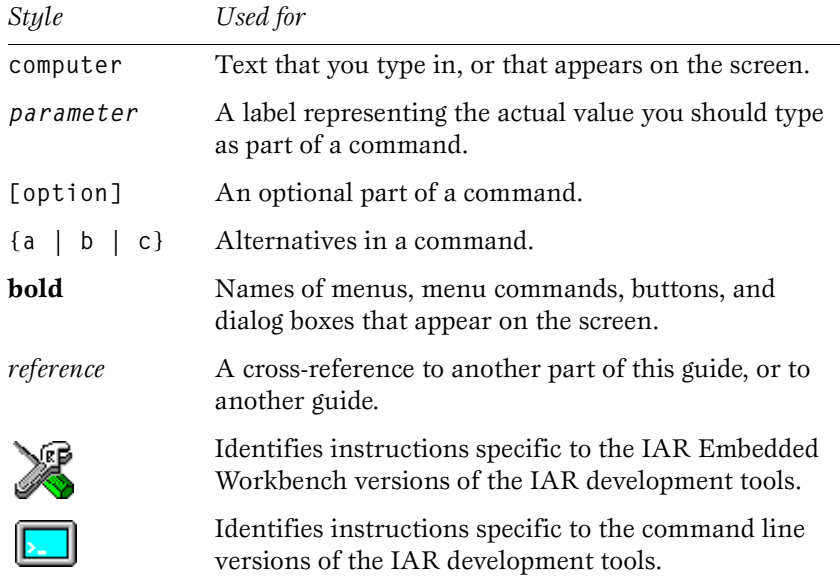

# **CONTENTS**

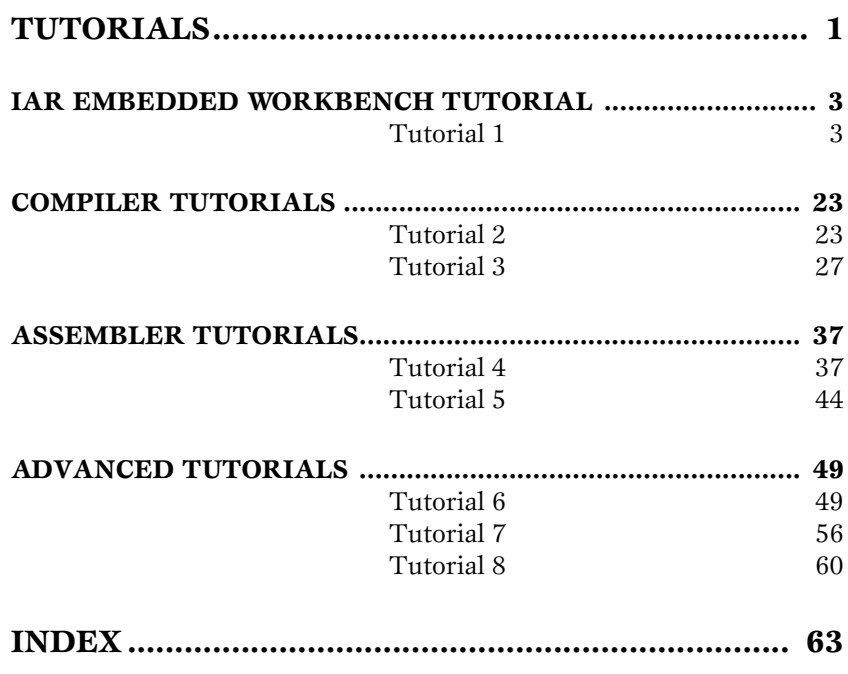

**CONTENTS**

# <span id="page-6-0"></span>**TUTORIALS**

The MSP430 IAR Embedded Workbench™ Tutorials contains the following chapters:

- ◆ *[IAR Embedded Workbench tutorial](#page-8-0)*
- ◆ *[Compiler tutorials](#page-28-0)*
- ◆ *[Assembler tutorials](#page-42-0)*
- ◆ *[Advanced tutorials](#page-54-0)*.

You should install the IAR development tools before running these tutorials.

# <span id="page-8-0"></span>**IAR EMBEDDED WORKBENCH TUTORIAL**

This chapter introduces you to the IAR Embedded Workbench™ and the IAR C-SPY® Debugger. It demonstrates how you might create and debug a small program for the IAR Compiler.

Tutorial 1 describes a typical development cycle:

- We first create a project, add source files to it, and specify target options.
- ◆ We then compile the program, examine the list file, and link the program.
- ◆ Finally we run the program in the IAR C-SPY Debugger.

Alternatively, you may follow this tutorial by examining the list files created. They show which areas of memory to monitor.

**TUTORIAL 1** We recommend that you create a specific directory where you can store all your project files, for example the **430**\**projects** directory.

# **CREATING A NEW PROJECT**

The first step is to create a new project for the tutorial programs. Start the IAR Embedded Workbench, and select **New...** from the **File** menu to display the following dialog box:

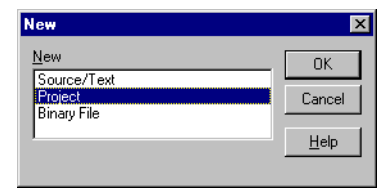

The **Help** button provides access to information about the IAR Embedded Workbench. You can at any time press the F1 key to access the online help.

Select **Project** and choose **OK** to display the **New Project** dialog box.

Enter **Project1** in the **File name** box, and set the **Target CPU Family** to **MSP430**. Specify where you want to place your project files, for example in a **projects** directory:

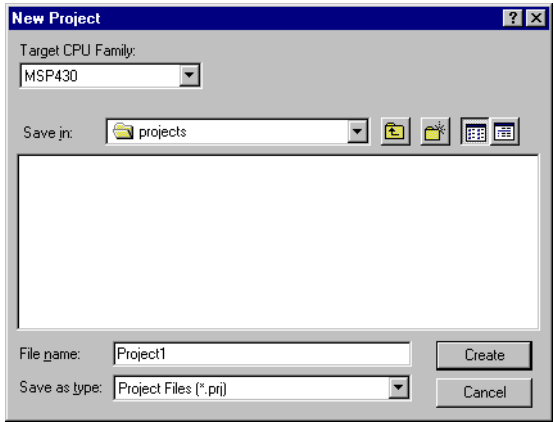

Then choose **Create** to create the new project.

The Project window will be displayed. If necessary, select **Debug** from the **Targets** drop-down list to display the **Debug** target:

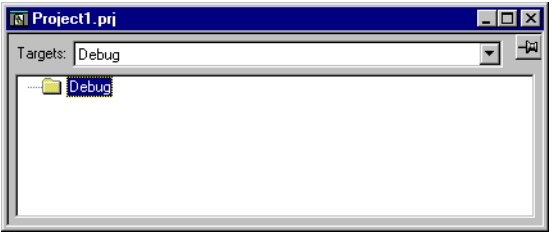

Now set up the target options to suit the processor variant in this tutorial.

Select the **Debug** folder icon in the Project window and choose **Options…** from the **Project** menu. The **Target** options page in the **General** category is displayed.

Make sure that the **Processor Configuration** option is set to **-v0**:

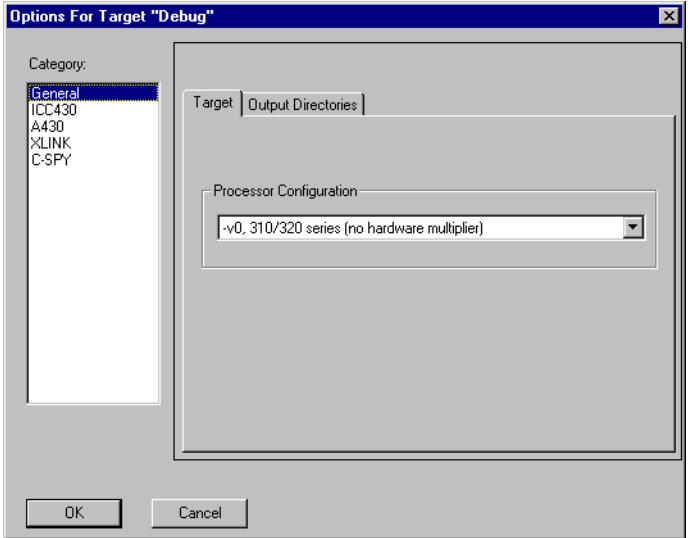

Then choose **OK** to save the target options.

# **THE SOURCE FILES**

This tutorial uses the source files **tutor.c** and **common.c**, and the include files **tutor.h** and **common.h**, which are all supplied with the product.

The program initializes an array with the ten first Fibonacci numbers and prints the result in the Terminal I/O window.

#### **The tutor.c program**

The **tutor.c** program is a simple program using only standard C facilities. It repeatedly calls a function that prints a number series to the Terminal I/O window in C-SPY. A copy of the program is provided with the product.

```
#include "tutor.h"
   /* Global call counter */
int call_count;
   /* Get and print next Fibonacci number. */
void do_foreground_process(void)
{
   unsigned int fib;
   next_counter();
  fib = get_fib( call_count );
   put_fib( fib );
}
   /* Main program. Prints the Fibonacci numbers. */
void main(void)
  {
cal1<sub>_</sub>count = 0;
 init_fib();
 while ( call_count < MAX_FIB )
   do_foreground_process();
  }
```
# **ADDING FILES TO THE PROJECT**

We will now add the **tutor.c** and **common.c** source files to the **Project1** project.

Choose **Files…** from the **Project** menu to display the **Project Files** dialog box. Locate the file **tutor.c** in the file selection list in the upper half of the dialog box, and choose **Add** to add it to the **Common Sources** group.

Then locate the file **common.c** and add it to the group.

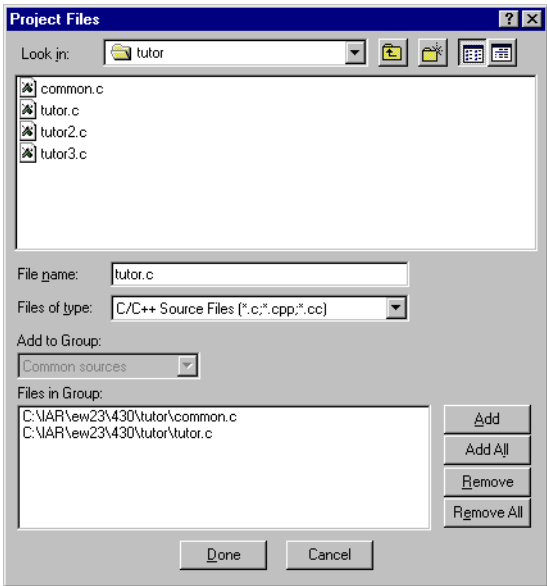

Finally click **Done** to close the **Project Files** dialog box.

Click on the plus sign icon to display the file in the Project window tree display:

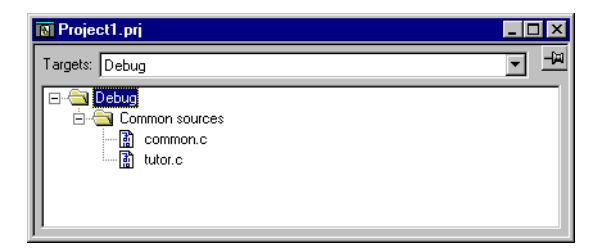

The **Common Sources** group was created by the IAR Embedded Workbench when you created the project.

# **SETTING COMPILER OPTIONS**

Now you should set up the compiler options for the project.

Select the **Debug** folder icon in the Project window, choose **Options…** from the **Project** menu, and select **ICC430** in the **Category** list to display the IAR Compiler options pages:

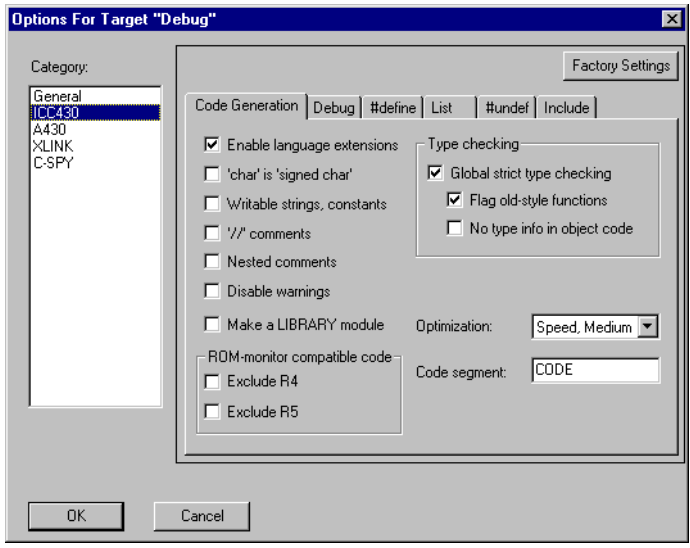

*Page Options* Code Generation Enable language extensions Type checking: Global strict type checking Flag old-style functions Optimization: Speed, Medium Debug Generate debug information List List file Insert mnemonics

When you have made these changes, choose **OK** to set the options you have specified. The remaining options should remain at their default settings.

# **COMPILING THE TUTOR.C AND COMMON.C FILES**

To compile the **tutor.c** file, select it in the Project window and choose **Compile** from the **Project** menu.

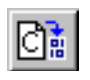

Alternatively, click the **Compile** button in the toolbar or select the **Compile** command from the pop-up menu that is available in the Project window. It appears when you click the right mouse button.

The progress will be displayed in the Messages window.

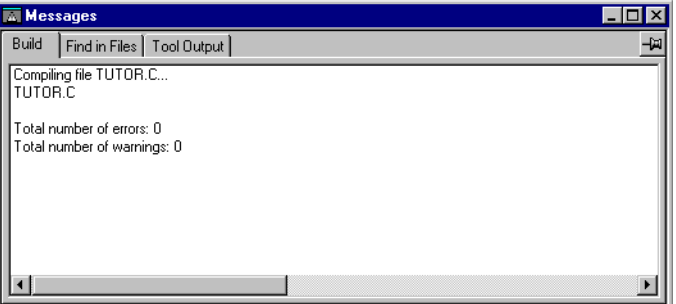

You can specify the amount of information to be displayed in the Messages window. In the **Options** menu, select **Settings...** and then select the **Make Control** page.

Make sure that the following options are selected on the appropriate pages of the **Options** dialog box:

Compile the file **common.c** in the same manner.

The IAR Embedded Workbench has now created new directories in your project directory. Since you have chosen the **Debug** target, a **Debug** directory has been created containing the new directories **List**, **Obj**, and **Exe**:

- ◆ In the **list** directory, your list files from the **Debug** target will be placed. The list files have the extension **lst** and will be located here.
- ◆ In the **obj** directory, the object files from the compiler and the assembler will be placed. These files have the extension **r43** and will be used as input to the IAR XLINK Linker.
- ◆ In the **exe** directory, you will find the executable files. These files have the extension **d43** and will be used as input to the IAR C-SPY Debugger.

### **VIEWING THE LIST FILE**

Open the list file **tutor.lst** by selecting **Open…** from the **File** menu, and selecting **tutor.lst** from the **debug\list** directory. Examine the list file, which contains the following information:

The *header* shows the compiler version, information about when the file was created, and the compiler options that were used:

```
##########################################################################
```

```
# #
# IAR MSP430 C-Compiler VX.xxx/WIN #
# #
# Compile time = dd/Mmm/yyyy hh:mm:ss #
# Target option = SP430x31x ## Memory model = small ## Source file = c:\iar\ew23\430\tutor\tutor.c #
# List file = c:\iar\ew23\430\projects\debug\list\tutor.lst #
# Object file = c:\iar\ew23\430\projects\debug\obj\tutor.r43 #
# Command line = -OC:\IAR\ew23\430\projects\Debug\Obj\ -e -gA -s6 #
# -RCODE -r0 -LC:\IAR\ew23\430\projects\Debug\List\ #
# -q -t8 -IC:\IAR\ew23\430\inc\ #
# C:\IAR\ew23\430\tutor\tutor.c #
# #
# Copyright yyyy IAR Systems. All rights reserved. #
##########################################################################
```
The *body* of the list file shows the assembler code and binary code generated for each C statement. It also shows how the variables are assigned to different segments:

```
 25 void main(void)
    26 {
    27 call_count = 0;
  \ 0012 82430000 MOV #0,&call_count 
    28 init_fib();
  \ 0016 B0120000 CALL #init_fib 
  \ 001A ?0001:
    29 while ( call_count < MAX_FIB )
  \ 001A B2900A00 CMP #10,&call_count 
  \ 001E 0000
  \ 0020 0334 JGE (?0000) 
    30 do_foreground_process();
  \ 0022 B0120000 CALL #do_foreground_process 
 31 }
  \ 0026 F93F JMP (?0001) 
  \ 0028 ?0000:
  \ 0028 3041 RET 
    32 
  \ 0000 RSEG UDATA0
```
The *end* of the list file shows the amount of code memory required, and contains information about error and warning messages that may have been generated:

**Errors: none Warnings: none Code size: 42 Constant size: 0 Static variable size: 2**

# **LINKING THE TUTOR.C PROGRAM**

First set up the options for the IAR XLINK Linker™:

Select the **Debug** folder icon in the Project window and choose **Options…** from the **Project** menu. Then select **XLINK** in the **Category** list to display the XLINK options pages:

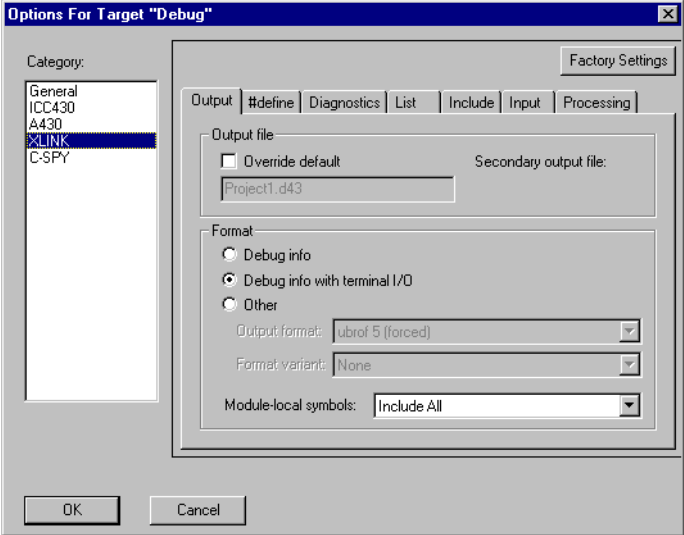

Make sure that the following options are selected on the appropriate pages of the **Options** dialog box:

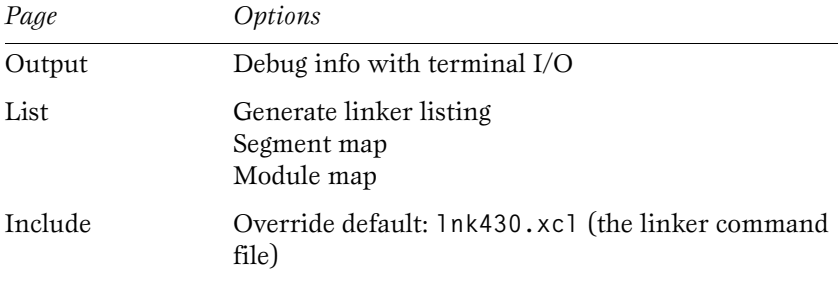

If you want to examine the linker command file, use a suitable text editor, such as the IAR Embedded Workbench editor, or print a copy of the file.

The definitions in the linker command file are not permanent; they can be altered later on to suit your project if the original choice proves to be incorrect, or less than optimal. For more information about linker command files, see the *Configuration* chapter in the *MSP430 C Compiler Programming Guide.*

Choose **OK** to save the XLINK options.

The chapter *XLINK options reference* in the *MSP430 Assembler, Linker, and Librarian Programming Guide* contains information about the XLINK options available in the IAR Embedded Workbench, to be used in the linker command file and on the command line.

Now you should link the object file to generate code that can be debugged. Choose **Link** from the **Project** menu. The progress will be displayed in the Messages window:

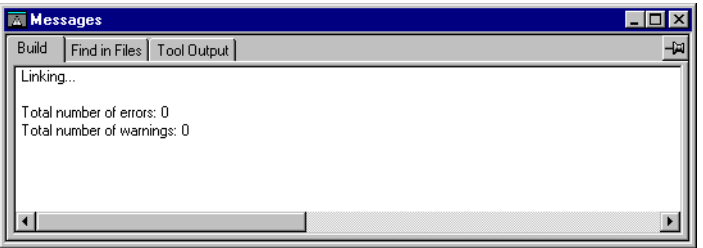

The result of the linking is a code file **project1.d43** with debug information and a map file **project1.map**.

#### **Viewing the map file**

Examine the **project1.map** file to see how the segment definitions and code were placed into their physical addresses. Following are the main points of interest in a map file:

- ◆ The header includes the options used for linking, XLINK version and time of linking.
- ◆ The **CROSS REFERENCE** section shows the address of the program entry.
- The **MODULE** MAP shows the files that are linked. For each file, information about the modules that were loaded as part of the program, including segments and global symbols declared within each segment, is displayed.

◆ The **SEGMENTS IN ADDRESS ORDER** section lists all the segments that constitute the program.

#### **Viewing the build tree**

In the Project window, press the right mouse button and select **Save as Text...** from the pop-up menu that appears. This creates a text file that allows you to conveniently examine the options for each level of the project.

Notice that the text file will contain the command line equivalents to the options that you have specified in the IAR Embedded Workbench. The command line options are described in the *MSP430 C Compiler Programming Guide* and *MSP430 Assembler, Linker, and Librarian Programming Guide*, respectively.

# **RUNNING THE PROGRAM**

Now we will run the **project1.d43** program using the IAR C-SPY Debugger to watch variables, set a breakpoint, and print the program output in the Terminal I/O window.

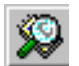

Choose **Debugger** from the **Project** menu in the IAR Embedded Workbench. Alternatively, click the C-SPY button in the toolbar.

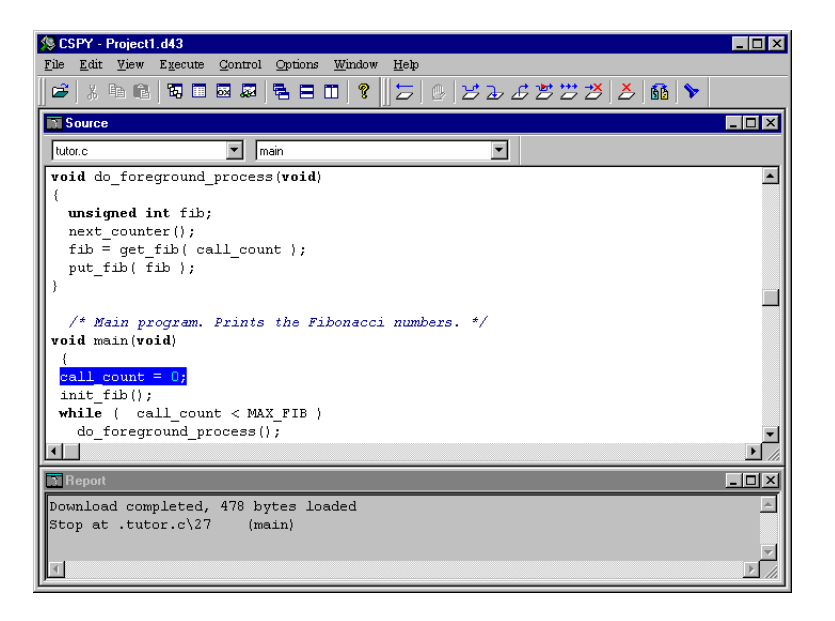

A C-SPY window will be opened for this file:

C-SPY starts in source mode, and will stop at the first executable statement in the **main** function. The current position in the program, which is the next C statement to be executed, is shown highlighted in the Source window.

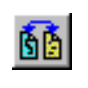

The corresponding assembler instructions are always available. To inspect them, select **Toggle Source/Disassembly** from the **View** menu. Alternatively, click the **Toggle Source/Disassembly** button in the toolbar. In disassembly mode stepping is executed one assembler instruction at a time. Return to source mode by selecting **Toggle Source/Disassembly** again.

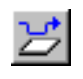

Execute one step by choosing **Step** from the **Execute** menu. Alternatively, click the **Step** button in the toolbar. At source level **Step** executes one source statement at a time.

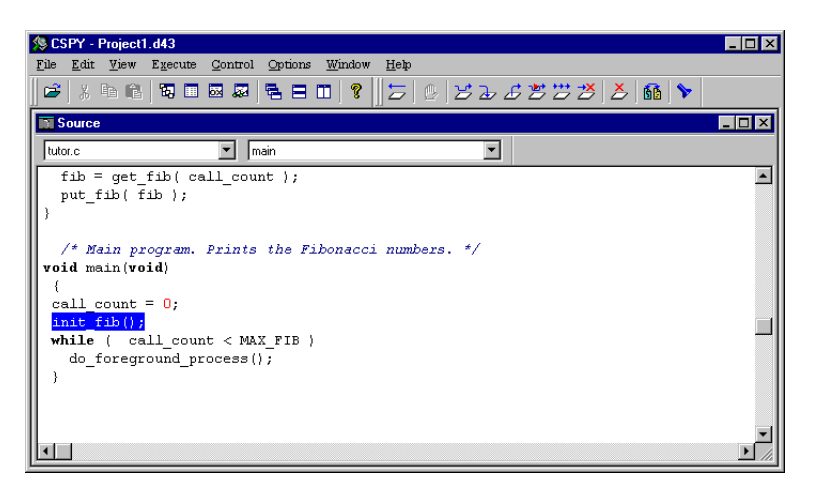

The current position should be the call to the **init\_fib** function:

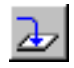

Select **Step Into** from the **Execute** menu to execute **init\_fib** one step at the time. Alternatively, click the **Step Into** button in the toolbar.

When **Step Into** is executed you will notice that the file in the **Source file** list box (to the upper left in the Source window) changes to **common.c** since the function **init\_fib** is located in this file. The **Function** list box (to the right of the **Source file** list box) shows the name of the function where the current position is.

Step four more times. Choose **Multi Step…** from the **Execute** menu, and enter **4**.

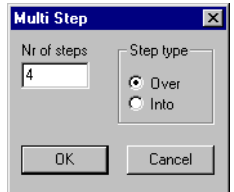

You will notice that the three individual parts of a **for** statement are separated, as C-SPY debugs on statement level, not on line level. The current position should now be **i++**:

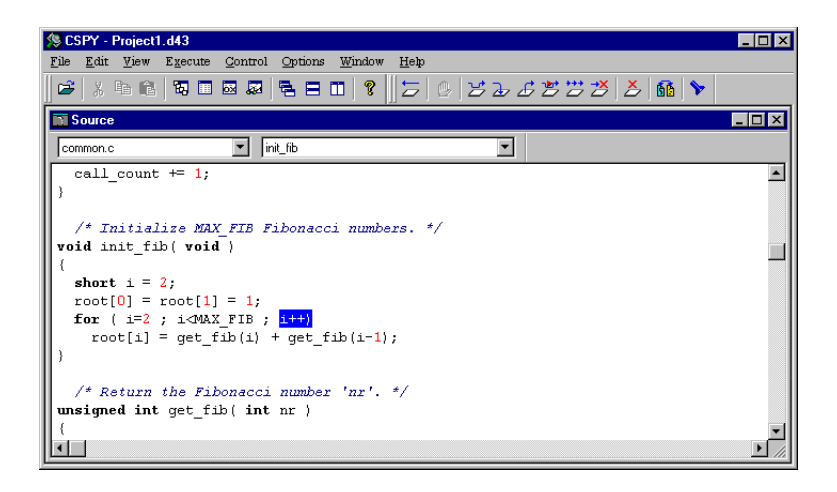

### **WATCHING VARIABLES**

C-SPY allows you to set watchpoints on C variables or expressions, to allow you to keep track of their values as you execute the program. You can watch variables in a number of ways; for example, you can watch a variable by pointing at it in the Source window with the mouse pointer, or by opening the Locals window. Alternatively, you can open the QuichWatch window from the pop-up menu that appears when you press the right mouse button in the Source window.

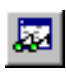

Here we will use the Watch window. Choose **Watch** from the **Window** menu to open the Watch window, or click the **Watch Window** button in the toolbar. If necessary, resize and rearrange the windows so that the Watch window is visible.

Set a watchpoint on the variable **i** using the following procedure: Select the dotted rectangle, then click and briefly hold the left mouse button. In the entry field that appears when you release the button, type: **i** and press the Enter key.

You can also drag and drop a variable into the Watch window. Select the **root** array in the **init\_fib** function in the Source window. When **root** is marked, drag and drop it in the Watch window.

The Watch window will show the current value of **i** and **root**:

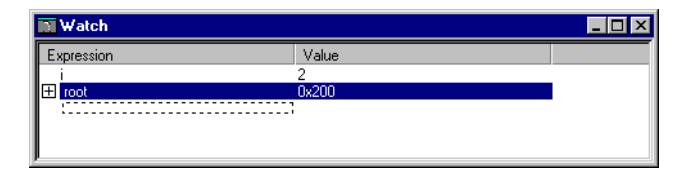

**root** is an array and can be watched in more detail. This is indicated in the Watch window by the plus sign icon to the left of the variable. Click the symbol to display the current contents of **root**:

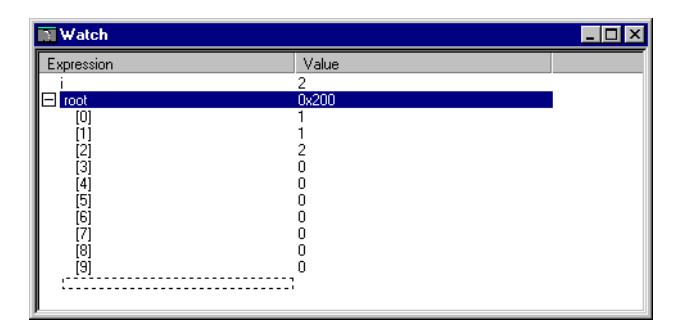

Now execute some more steps to see how the values of **i** and **root** change.

Variables in the Watch window can be specified with module name and function name to separate variables that appear with the same name in different functions or modules. If no module or function name is specified, its value in the current context is shown.

#### **SETTING BREAKPOINTS**

You can set breakpoints at C function names or line numbers, or at assembler symbols or addresses. The most convenient way is usually to set breakpoints interactively, simply by positioning the cursor in a statement and then choosing the **Toggle Breakpoint** command.

To display information about breakpoint execution, make sure that the Report window is open by choosing **Report** from the **Window** menu. You should now have the Source, Report, and Watch windows on the screen; position them neatly before proceeding.

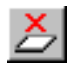

Set a breakpoint at the statement **i++** using the following procedure: First click in this statement in the Source window, to position the cursor. Then choose **Toggle Breakpoint** from the **Control** menu, click the **Toggle Breakpoint** button in the toolbar, or click the right mouse button in the Source window.

A breakpoint will be set at this statement, and the statement will be highlighted to show that there is a breakpoint there:

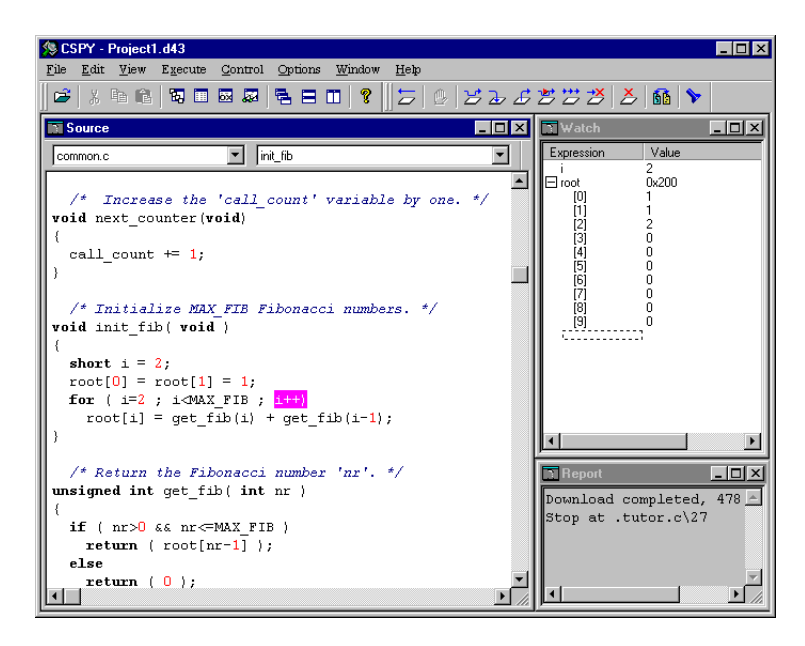

# **EXECUTING UP TO A BREAKPOINT**

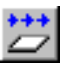

To execute the program continuously, until you reach a breakpoint, choose **Go** from the **Execute** menu, or click the **Go** button in the toolbar.

The program will execute up to the breakpoint you set. The Watch window will display the value of the root expression and the Report window will contain information about the breakpoint:

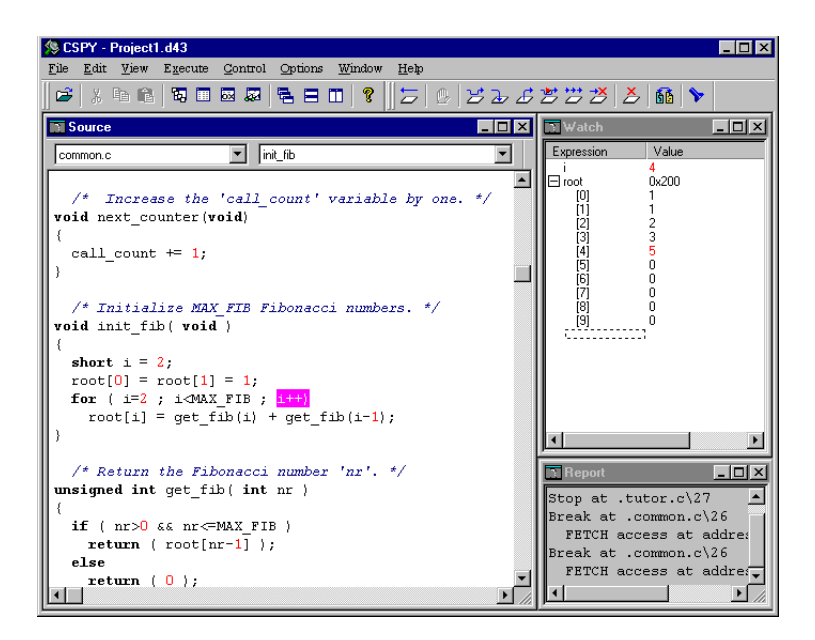

Remove the breakpoint by selecting **Edit breakpoint** from the **Control** menu. Alternatively, click the right mouse button to display a pop-up menu. Select the breakpoint in the **Breakpoints** list and press **Clear**. Then close the **Breakpoints** dialog box.

# **CONTINUING EXECUTION**

Open the Terminal I/O window, by choosing **Terminal I/O** from the **Window** menu, to display the output from the **I/O** operations.

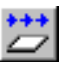

To complete execution of the program, select **Go** from the **Execute** menu, or click the **Go** button in the toolbar.

Since no more breakpoints are encountered, C-SPY reaches the end of the program and erases the contents of the Source window. A **program EXIT reached** message is printed in the Report window:

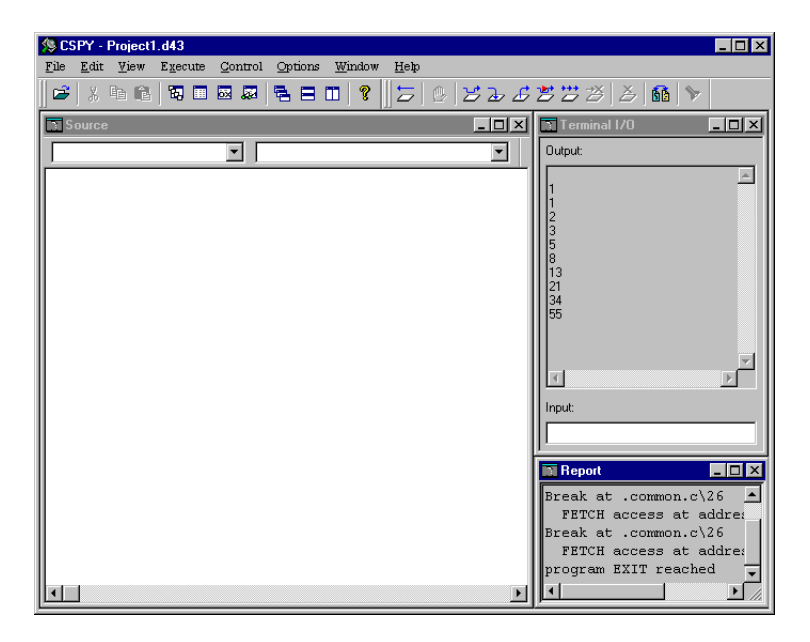

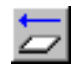

If you want to start again with the existing program, select **Reset** from the **Execute** menu, or click the **Reset** button in the toolbar.

# **EXITING FROM C-SPY**

To exit from C-SPY choose **Exit** from the **File** menu.

C-SPY also provides many other debugging facilities. Some of these are described in the following tutorial chapters, for example defining virtual registers, using C-SPY macros, debugging in disassembly mode, displaying function calls, profiling the application, and displaying code coverage.

For detailed information about the features of C-SPY, see the *Command reference* chapter in *MSP430 C-SPY User Guide*.

# <span id="page-28-0"></span>**COMPILER TUTORIALS**

This chapter introduces you to some of the IAR Compiler's MSP430-specific features:

- ◆ Tutorial 2 demonstrates how to utilize MSP430 peripherals with the IAR Compiler features. The **#pragma** directive allows us to use the MSP430-specific language extensions. Our program will be extended to handle polled I/O. Finally, we run the program in C-SPY and create virtual registers.
- $\bullet$  In [Tutorial 3](#page-32-0) we modify the tutorial project by adding an interrupt handler. The system is extended to handle the real-time interrupt using the MSP430 IAR Compiler intrinsics and keywords. Finally, we run the program using the C-SPY interrupt system in conjunction with complex breakpoints and macros.

Before running these tutorials, you should be familiar with the IAR Embedded Workbench and the IAR C-SPY Debugger as described in the previous chapter, *[IAR Embedded Workbench tutorial](#page-8-0)*.

**TUTORIAL 2** This IAR Compiler tutorial will demonstrate how to simulate the MSP430 Universal Synchronous/Asynchronous Receive/Transmit (USART) Communication Interface using the IAR Compiler features. The **#pragma** directive allows us to use the MSP430-specific language extensions. Our program will be extended to handle polled I/O. We will run the program in C-SPY and create virtual registers.

# **THE TUTOR2.C SERIAL PROGRAM**

The following listing shows the **tutor2.c** program. A copy of the program is provided with the product.

```
#include <stdio.h>
#include "tutor2.h"
   /* Global call counter */
int call_count;
   /* Get and print next Fibonacci number. */
void do_foreground_process(void)
```

```
{
   unsigned int fib;
   if ( receive_ok() )/* wait for receive data */
   {
     next_counter();
    fib = get fib(call count);
    put fib( fib );
   }
   else
     putchar( '.' ); 
}
   /* Main program. Prints the Fibonacci numbers. */
void main(void)
{ 
   init_cntr();
   init_fib();
   while ( call_count < MAX_FIB) 
     do_foreground_process();
}
```
# **COMPILING AND LINKING THE TUTOR2.C SERIAL PROGRAM**

Modify the **Project1** project by replacing **tutor.c** with **tutor2.c**:

Choose **Files…** from the **Project** menu. In the dialog box **Project Files,**  mark the file **tutor.c** in the **Files in Group** box. Click on the **Remove** button to remove the **tutor.c** file from the project. In the **File Name** list box, select the **tutor2.c** file and click on the **Add** button. Now the **Files in Group** should contain the files **common.c** and **tutor2.c**.

Click on the **Done** button to close the **Project Files** dialog box.

Then select **Options...** from the **Project** menu. In the **General** category, select target processor configuration **-v1**. In the **ICC430** category, make sure that language extensions are enabled and that debug information will be generated. In the **XLINK** category, click the **Include** tab and select the linker command file **lnk430m.xcl**.

Now you can compile and link the project by choosing **Make** from the **Project** menu.

# **RUNNING THE TUTOR2.C SERIAL PROGRAM**

Start the IAR C-SPY Debugger and run the modified project1 project. Step until you reach the **while** loop, where the program waits for input. Open the Terminal I/O window, where the **tutor2** result will be printed.

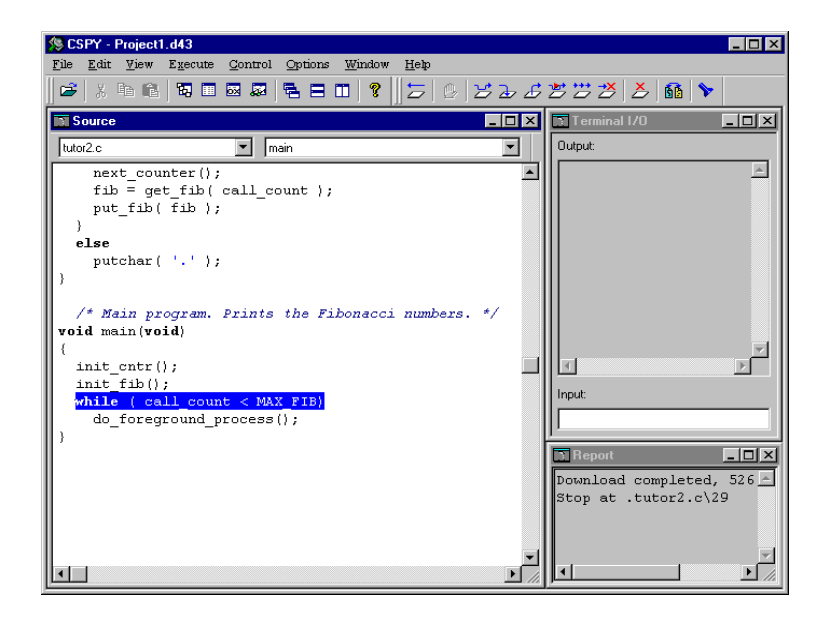

# **DEFINING VIRTUAL REGISTERS**

To simulate different values for the serial interface, we will make a new virtual register called **STATUS\_REG.**

Choose **Settings...** from the **Options** menu. On the **Register Setup** page, click the **New** button to add a new register. Now the **Virtual Register** dialog box will appear.

圂

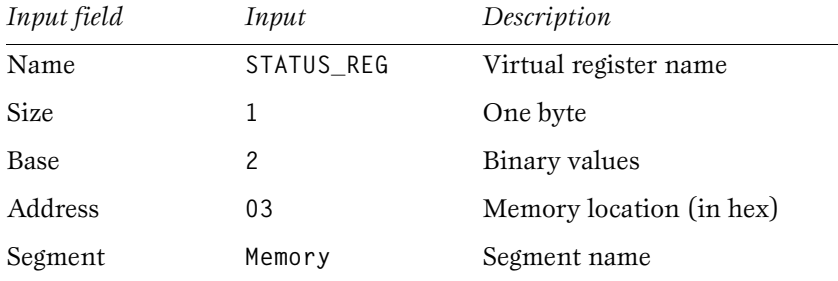

Enter the following information in the dialog box:

Then choose **OK** in both dialog boxes. Open the Register window from the **Window** menu, or select the **Register Window** button in the toolbar. **STATUS\_REG** should now be included in the displayed list of registers. The current value of each bit in the serial interface register is shown:

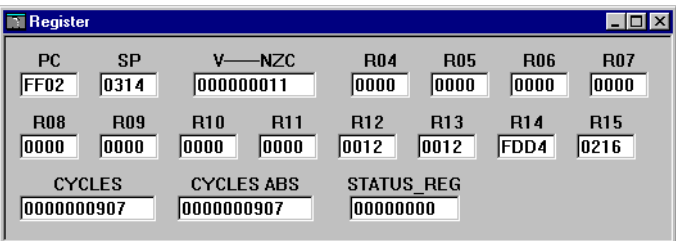

As you step through the program you can enter new values into **STATUS\_REG** in the Register window. When the first bit (**0x01**) is set, a new Fibonacci number will be printed, and when the bit is cleared, a period (**.**) will be printed instead. You set the bit by changing the value and pressing the Enter key.

When the program has finished running, you may exit from C-SPY.

interrupts during execution of

**THE TUROR AM** 

the product.

monitor keyword in the common.c

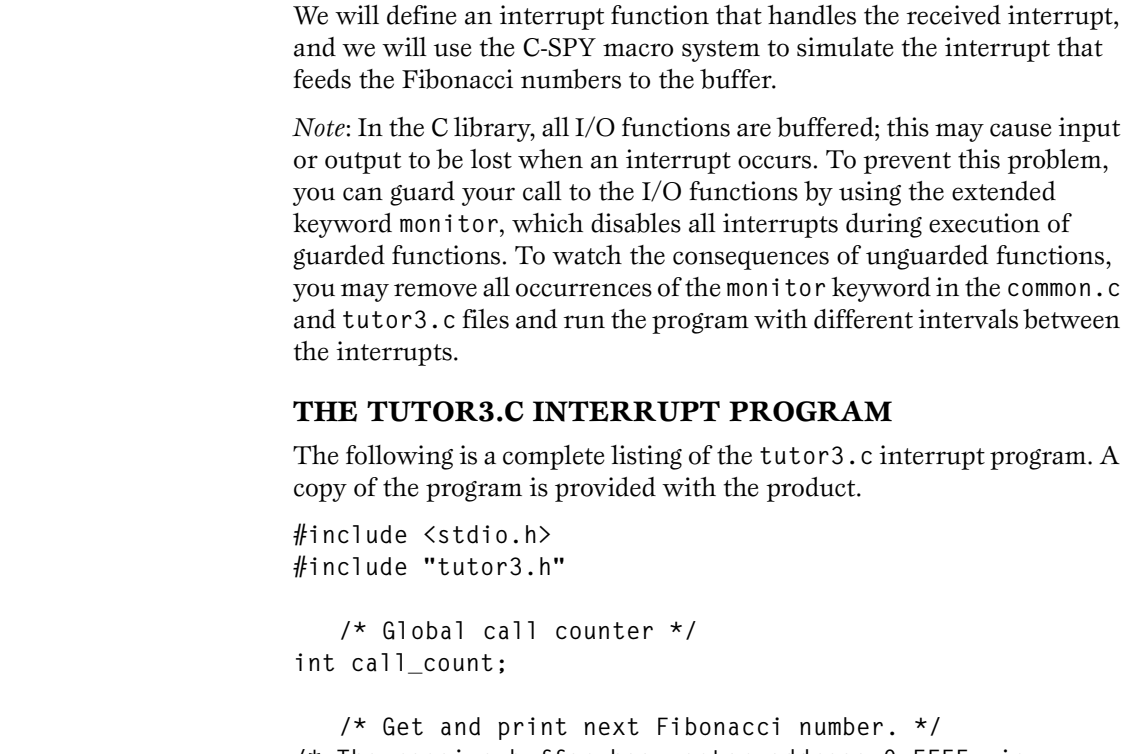

<span id="page-32-0"></span>**TUTORIAL 3** In this tutorial we change from polled I/O to interrupt-driven I/O.

```
/* Get and print next Fibonacci number. */
/* The receive buffer has vector address 0xFFEE, ie 
offset 0xE in INTVECT */
interrupt [0x0E] void RXinterrupt(void) 
{
   unsigned int fib;
   next_counter();
   fib = RXBUF;
   put_fib( fib ); 
}
monitor void do_foreground_process(void)
{
   putchar ( '.' );
}
```

```
/* Main program. Prints the Fibonacci numbers. */
void main(void)
{ 
   init_cntr();
   init_fib();
   /* Enable interrupts */
   _EINT();
  while ( call count < MAX FIB)
     do_foreground_process();
  }
```
The addresses for the **SFR** registers are defined in the header file **io330.h**.

The start address of the interrupt handler must be located at the correct offset in the interrupt table. The receive buffer interrupt has the vector address **0xFFEE**, i.e. offset **0x0E**.

Use the **interrupt** keyword to define the interrupt handler:

**interrupt [0x0E] void RXinterrupt(void)**

Extended keywords are described in the *MSP430 C Compiler Programming Guide*.

The interrupt handler will read the latest Fibonacci value from the receive buffer. It will then print the value using the **put\_fib** function.

The main program initializes the USART communication channel, enables interrupts and then starts printing periods (**.**) in the foreground process while waiting for interrupts.

#### **THE C-SPY TUTOR3.MAC MACRO FILE**

In the C-SPY macro file called **tutor3.mac**, we use system and user-defined macros. Notice that this example is not intended as an exact simulation; the purpose is to illustrate a situation where C-SPY macros can be useful. For detailed information about macros, see the chapter *System macros* in *MSP430 C-SPY User Guide*.

#### **Initializing the system**

The macro **execUserSetup()** is automatically executed during C-SPY setup:

```
execUserSetup()
{
   message "execUserSetup() called\n";
   Tutor3Setup ();
}
```
First we print a message in the C-SPY Message window so that we know that this macro has been executed.

Then we call the **Tutor3Setup()** user-defined macro:

```
Tutor3Setup()
{
    message "Tutor3Setup() called\n";
   // Open the tutor3.txt as input file
   // Note: The path should be modified
    if(__openFile(_FileHandle, 
"C:\\iar\\ew23\\430\\tutor\\tutor3.txt", "r"))
      __printLastMacroError();
   // Set up an interrupt
    _InterruptID = 
    __orderInterrupt("0xFFEE", 3000, 2000, 0, 0, 100);
   // Set breakpoint that triggers the Access()
   // Recieve data register (RXBUF)
  __setBreak("0x76", "PGM", 1, 1, "", "TRUE", 
                  "I", "Access()");
  }
```
The Fibonacci numbers are read from a supplied file, **tutor3.txt**. We open the file for reading in ASCII mode, which means that the data in the file is in hexadecimal notation without the prefix **0x**. Notice that you may need to modify the path of the **tutor3.txt** file.

#### **Generating interrupts**

The orderInterrupt system macro orders C-SPY to generate interrupts. The following parameters are used:

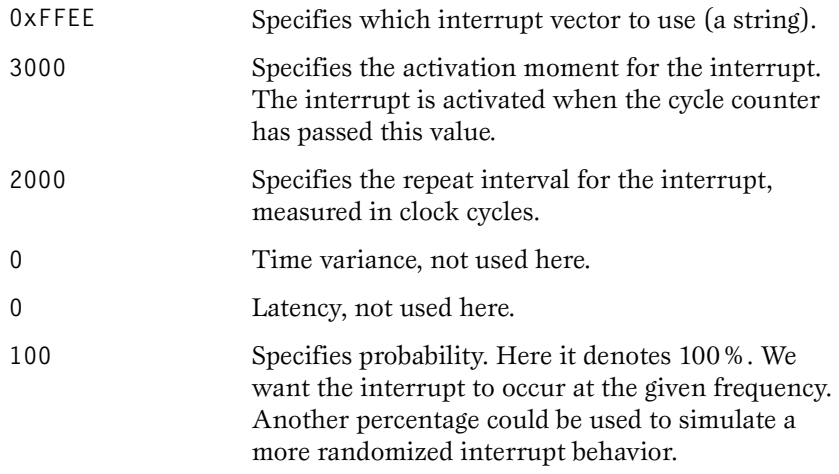

During execution, C-SPY will wait until the cycle counter has passed the activation time, in this case 3000 cycles. Then it will, with 100% certainty, generate an interrupt approximately every 2000 cycles.

#### **Using breakpoints to simulate incoming values**

We must also simulate the incoming values to the SCI. This is done by setting a breakpoint at the receive buffer address and connecting a user-defined macro to it. Here we use the **\_ \_setBreak** system macro.

The following parameters are used:

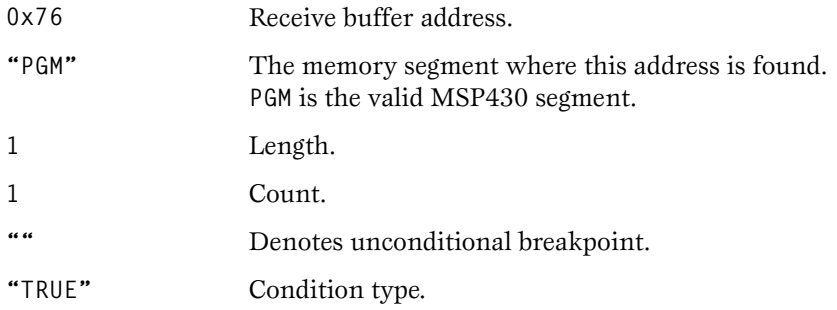
<span id="page-36-0"></span>**"I"** The memory access type. Here we use "Read Immediate" which means that C-SPY breaks *before* reading the value at the specified address. This gives us the opportunity to put the correct Fibonacci value in the receive buffer before C-SPY reads the value.

**"Access ()"** The macro connected to the breakpoint.

During execution, when C-SPY detects a read from the receive buffer address, it will temporarily halt the simulation and run the **Access** macro. Since this macro ends with a **resume** statement, C-SPY will then resume the simulation and start by reading the receive buffer value.

The **Access** macro is executed whenever C-SPY tries to read the receive buffer value, as defined in the **\_ \_setBreak** macro:

```
Access()
{
 message "Access() called\n";
  // Read a value from a file and write to sfr
  // Receive data register (RXBUF)
  __writeMemoryByte(__readFile(_FileHandle),0x76,"PGM");
resume;
}
```
First we print a message which is useful for debugging purposes.

Next we will read a value from the file and write it to the receive buffer register in the **PGM** area.

Finally, the **resume** statement causes C-SPY to continue the simulation process.

#### **Resetting the system**

The macro **execUserReset()** is automatically executed during C-SPY reset. At reset, we want to rewind the input file:

```
execUserReset()
{
   message "execUserReset() called\n";
   _ _rewindFile(_FileHandle);
}
```
#### <span id="page-37-0"></span>**Exiting the system**

The macro **execUserExit()** is automatically executed during C-SPY exit:

```
execUserExit()
{
   message "execUserExit() called\n";
   Tutor3Shutdown();
}
```
The**Tutor3Shutdown()** user-defined macro is called to cancel the used interrupt and to clear the receive-buffer breakpoint:

```
Tutor3Shutdown()
{
 message "Tutor3Shutdown() called\n";
 __cancelInterrupt(_InterruptID);
 __clearBreak("0x76","PGM","I");
   __closeFile(_FileHandle);
}
```
Finally we close the input file.

### **COMPILING AND LINKING THE TUTOR3.C PROGRAM**

Modify **Project1** by removing **tutor2.c** from the project and adding **tutor3.c** to it. Compile and link the program by choosing **Make** from the **Project** menu. Alternatively, select the **Make** button from the

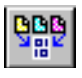

toolbar. The **Make** command compiles and links those files that have been modified.

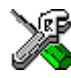

#### **RUNNING THE TUTOR3.C INTERRUPT PROGRAM**

To run the **tutor3.c** program, we first specify the macro to be used. The macro file, **tutor3.mac**, is specified in the **C-SPY** options page in the IAR Embedded Workbench:

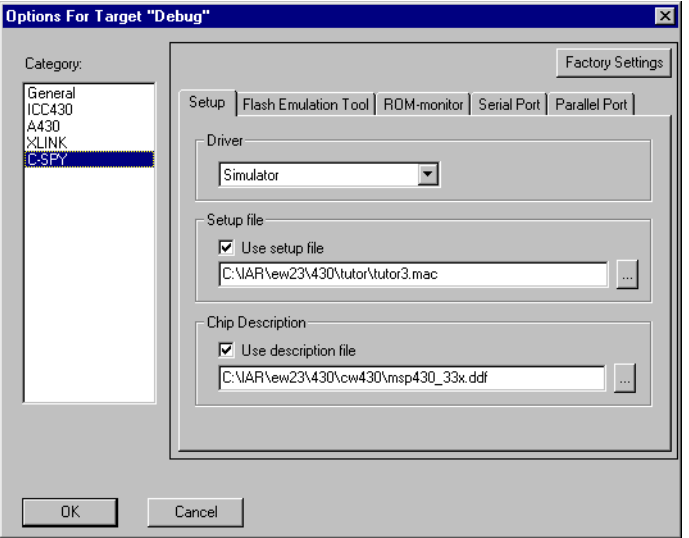

If you use the IAR C-SPY Debugger without using the IAR Embedded Workbench, the macro file can be specified via the command line option **-f**.

*Note*: Macro files can also be loaded via the **Options** menu in the IAR C-SPY Debugger. Due to its contents, the **tutor3.mac** file cannot, however, be used in this manner because the **execUserSetup** macro will not be activated until you load the **project1.d43** file.

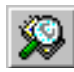

Start the IAR C-SPY Debugger by selecting **Debugger** from the **Project** menu or click the **Debugger** icon in the toolbar. The C-SPY Source window will be displayed:

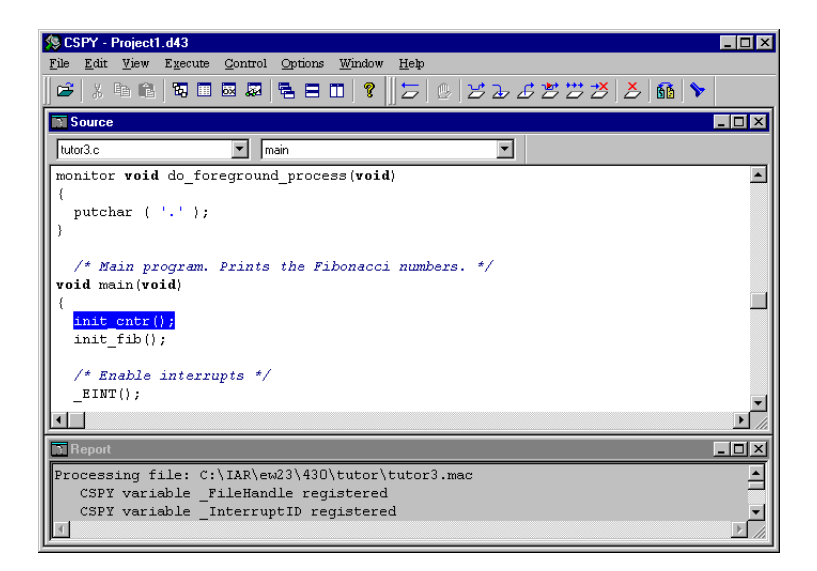

The Report window will display the registered macros:

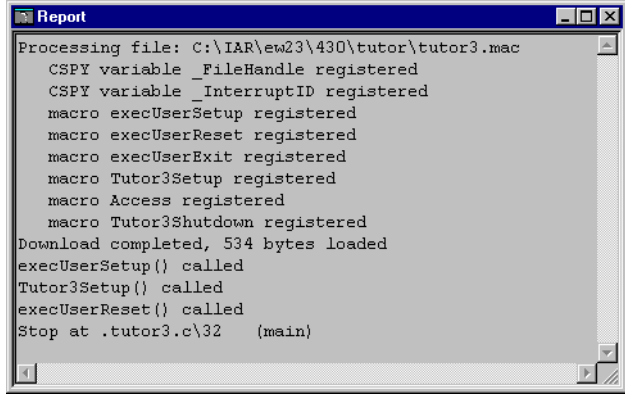

<span id="page-40-0"></span>If warning or error messages should also appear in the Report window, make sure that the breakpoint has been set and that the interrupt has been registered. If not, the reason is probably that an incorrect path is specified in the **tutor3.mac** macro file.

Now you have a breakpoint in the interrupt function and an interrupt that will be activated every 2000 cycles. To inspect the details of the breakpoint, open the **Breakpoints** dialog box by selecting **Edit Breakpoints...** from the **Control** menu. To inspect the details of the interrupt, open the **Interrupt** dialog box by selecting **Interrupt...** from the **Control** menu.

In the Source window, make sure that **tutor3.c** is selected in the **Source file** box. Then select the **RXinterrupt** function in the **Function** box.

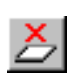

Place the cursor on the **put\_fib()** statement in the **RXinterrupt** function. Set a breakpoint by selecting **Toggle Breakpoint** from the **Control** menu, or click the **Toggle Breakpoint** button in the toolbar. Alternatively, use the pop-up menu.

Open the Terminal I/O window by selecting it from the Windows menu.

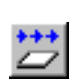

Run the program by choosing **Go** from the **Execute** menu or by pressing the **Go** button. It should stop in the interrupt function. Press **Go** again in order to see the next number being printed in the Terminal I/O window.

Since the main program has an upper limit on the Fibonacci value counter, the tutorial program will soon reach the exit label and stop.

When **tutor3** has finished running, the Terminal I/O window will display the following Fibonacci series:

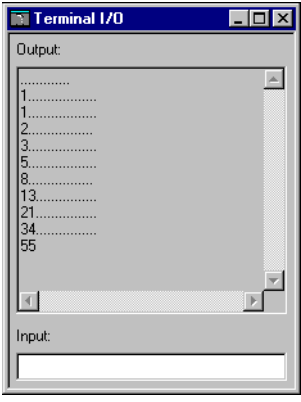

# <span id="page-42-0"></span>**ASSEMBLER TUTORIALS**

These tutorials illustrate how you might use the IAR Embedded Workbench™ to develop a series of simple machine-code programs for the MSP430 Family, and demonstrate some of the IAR Assembler's most important features:

- ◆ In Tutorial 4 we assemble and link a basic assembler program, and then run it using the IAR C-SPY® Debugger.
- ◆ [Tutorial 5](#page-49-0) demonstrates how to create library modules and use the IAR XLIB Librarian™ to maintain files of modules.

Before running these tutorials, you should be familiar with the IAR Embedded Workbench and the IAR C-SPY Debugger as described in the chapter *[IAR Embedded Workbench tutorial](#page-8-0)*.

**TUTORIAL 4** This assembler tutorial illustrates how to assemble and link a basic assembler program, and then run it.

### **CREATING A NEW PROJECT**

Start the IAR Embedded Workbench and create a new project called **Project2**.

Set up the target options in the **General** category. Make sure that the **Processor Configuration** is set to **-v0**.

The procedure is described in *[Creating a new project](#page-8-0)*, page 3.

### **THE FIRST.S43 PROGRAM**

The first assembler tutorial program is a simple count loop which counts up the registers R4 and R5 in binary-coded decimal. A copy of the program **first.s43** is provided with the product.

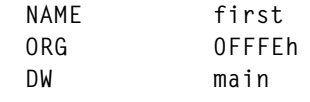

**; counts up R4,R5 in binary coded decimal**

**ORG 0200h**

<span id="page-43-0"></span>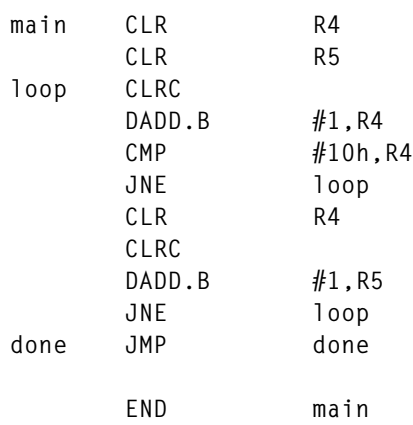

The **ORG** directive locates the program starting address at the program reset vector address, so that the program is executed upon reset.

Add the program to the **Project2** project. Choose **Files…** from the **Project** menu to display the **Project Files** dialog box. Locate the file **first.s43** in the **A430** subdirectory and choose **Add** to add it to the **Common Sources** group.

You now have a source file which is ready to assemble.

#### <span id="page-44-0"></span>**ASSEMBLING THE PROGRAM**

Now you should set up the assembler options for the project.

Select the **Debug** folder icon in the Project window, choose **Options…** from the **Project** menu, and select **A430** in the **Category** list to display the assembler options pages.

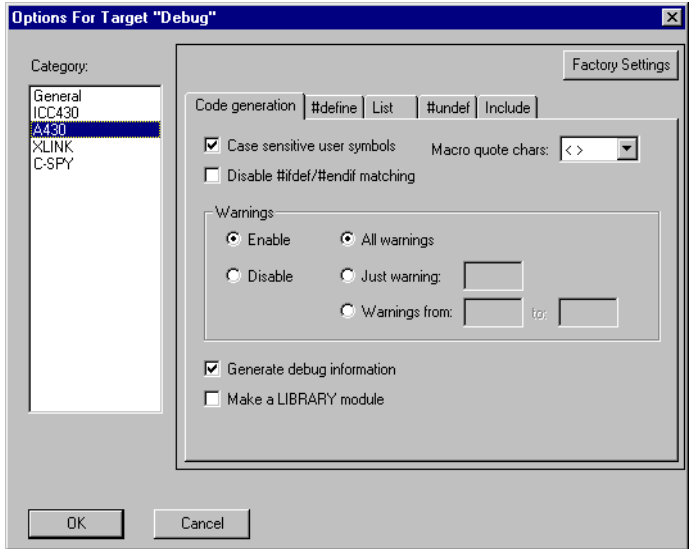

Make sure that the following options are selected on the appropriate pages of the **Options** dialog box:

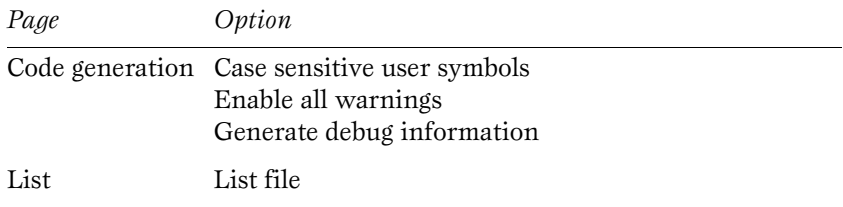

Select **OK** to set the options you have specified.

<span id="page-45-0"></span>To assemble the file, select it in the Project window and choose **Compile** from the **Project** menu. The progress will be displayed in the Messages window:

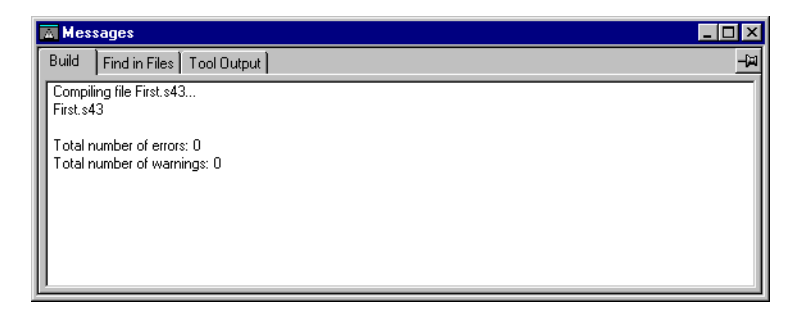

The listing is created in a file **first.lst** in the folder specified in the **General** options page; by default this is **Debug\list**. Open the list file by choosing **Open…** from the **File** menu, and selecting **first**.**lst** from the appropriate folder.

#### **VIEWING THE FIRST.LST LIST FILE**

The **first.lst** list file contains the following information:

- The *header* contains product version information, the date and time when the file was created, and also specifies the options that were used.
- ◆ The *body* of the list file contains source line number, address field, data field, and source line.
- ◆ The *end* of the file contains a summary of errors and warnings that were generated, code size, and CRC.

*Note*: The CRC number depends on the date of assembly, and may vary.

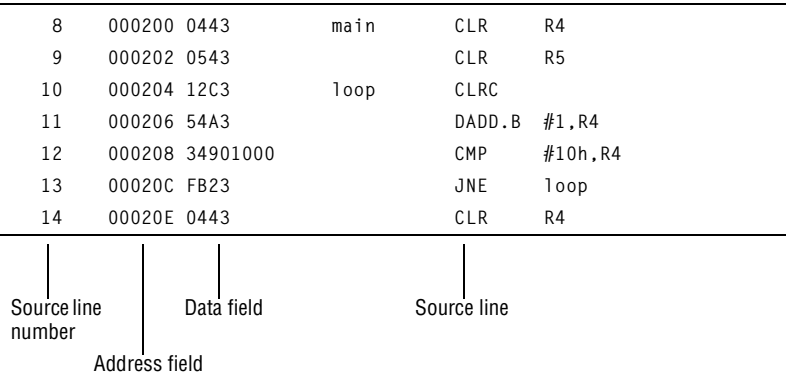

<span id="page-46-0"></span>The format of the listing is as follows:

If you make any errors when writing a program, these will be displayed on the screen during the assembly and will be listed in the list file. If this happens, return to the editor by double-clicking on the error message. Check carefully through the source code to locate and correct all the mistakes, save the source file, and try assembling it again.

Assuming that the source assembled successfully, the file **first.r43**, will also be created, containing the linkable object code.

#### **LINKING THE PROGRAM**

Before linking the program you need to set up the linker options for the project.

Select the **Debug** folder in the Project window. Then choose **Options…** from the **Project** menu, and select **XLINK** in the **Category** list to display the linker option pages:

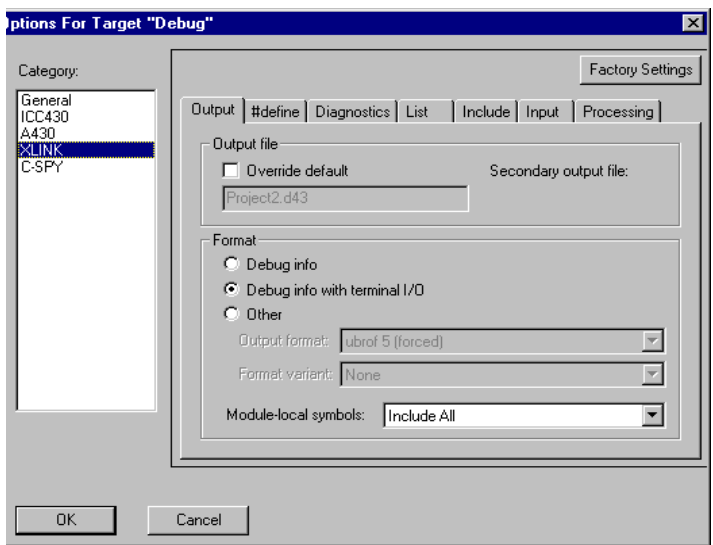

Specify the following XLINK options:

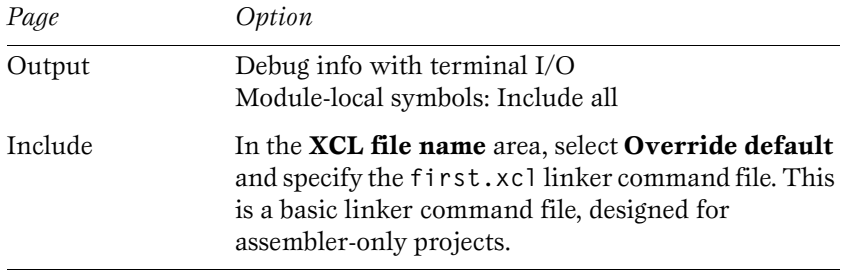

Select **OK** to set the options you have specified.

<span id="page-48-0"></span>To link the file, choose **Link** from the **Project** menu. As before, the progress during linking is shown in the Messages window:

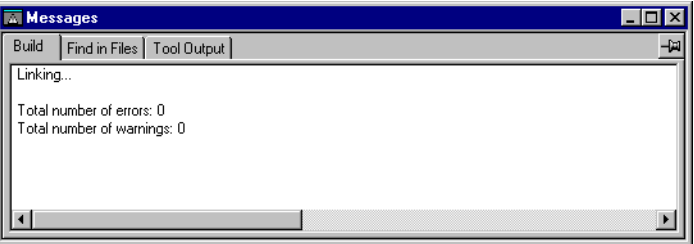

The code will be placed in a file **project2.d43.**

#### **RUNNING THE PROGRAM**

To run the example program using the IAR C-SPY Debugger, select **Debugger** from the **Project** menu.

The following warning message will be displayed in the Report window:

**Warning [12]: Exit label missing**

This message indicates that C-SPY will not know when execution of the assembler program has been completed. In a C program, this is handled automatically by the **Exit** module where the **Exit label** specifies that the program exit has been reached. Since there is no corresponding label in an assembler program, you should set a breakpoint where you want the execution of the assembler program to be completed.

In this example, set a breakpoint on the **DADD.B #1,R4** instruction within the loop.

Open the Register window by selecting **Register** from the **Window** menu, or select the **Register Window** button in the toolbar. Position the windows conveniently.

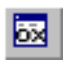

<span id="page-49-0"></span>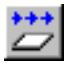

Then choose **Go** from the **Execute** menu, or click the **Go** button in the debug bar. When you repeatedly select **Go**, you can watch the **R4** and **R5** registers counting in binary coded decimal.

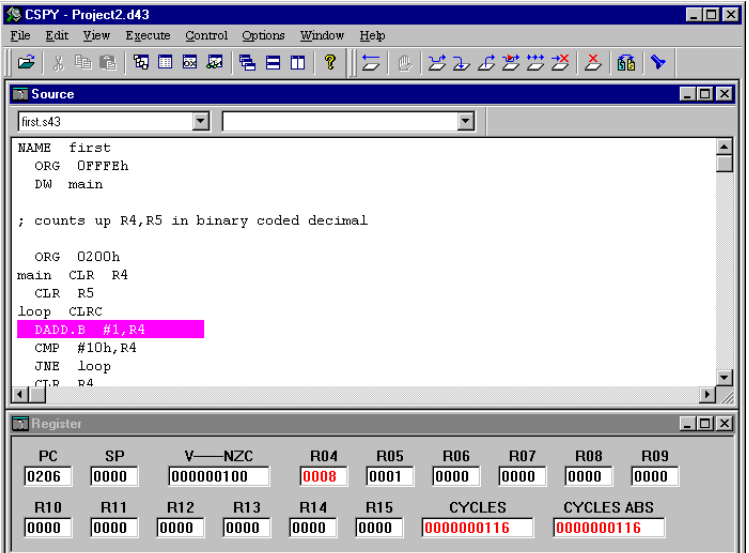

**TUTORIAL 5** This tutorial demonstrates how to create library modules and use the IAR XLIB Librarian™ to maintain files of modules.

#### **USING LIBRARIES**

If you are working on a large project you will soon accumulate a collection of useful routines that are used by several of your programs. To avoid having to assemble a routine each time the routine is needed, you can store such routines as object files, i.e., assembled but not linked.

A collection of routines in a single object file is referred to as a *library*. It is recommended that you use library files to create collections of related routines, such as a device driver.

Use the IAR XLIB Librarian to manipulate libraries. It allows you to:

- ◆ Change modules from **PROGRAM** to **LIBRARY** type, and vice versa.
- ◆ Add or remove modules from a library file.
- <span id="page-50-0"></span>◆ Change the names of entries.
- List module names, entry names, etc.

#### **THE MAIN.S43 PROGRAM**

The following listing shows the **main.s43** program. A copy of the program is provided with the product.

**NAME main PUBLIC main EXTERN r\_shift ORG 0FFFEh DW main RSEG PROM main MOV #H'ABCD,R4 MOV #4,R5 CALL #r\_shift done\_it JMP done\_it END main**

This simply uses a routine called r shift to shift the contents of register R4 to the right the number of times specified by the contents of register R5. The **EXTERN** directive declares **r\_shift** as an external symbol, to be resolved at link time.

#### **THE LIBRARY ROUTINES**

The following two library routines will form a separately assembled library. It consists of the **r\_shift** routine called by **main**, and a corresponding **l\_shift** routine, both of which operate on the contents of the register variables R4 and R5. The file containing these library routines is called **shifts.s43**, and a copy is provided with the product.

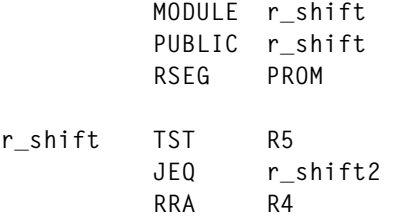

<span id="page-51-0"></span>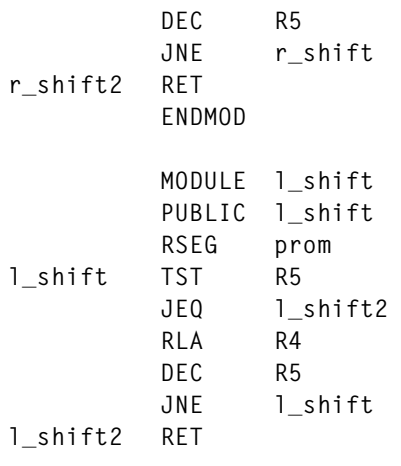

**END**

The routines are defined as library modules by the **MODULE** directive, which instructs the IAR XLINK Linker™ to include the modules only if they are called by another module.

The r\_shift and 1 shift entry addresses are made public to other modules with a **PUBLIC** directive.

For detailed information about the **MODULE** and **PUBLIC** directives, see the *MSP430 Assembler, Linker, and Librarian Programming Guide*.

#### **CREATING A NEW PROJECT**

Create a new project called **Project3**. Add the files **main.s43** and **shifts.s43** to the new project.

Then set up the target options to suit the project. Make sure that the **Processor Configuration** is set to **-v0**.

The procedure is described in *[Creating a new project](#page-8-0)*, page 3.

#### **ASSEMBLING AND LINKING THE SOURCE FILES**

To assemble and link the **main.s43** and **shifts.s43** source files, you must first specify the linker command file to be used.

<span id="page-52-0"></span>Open the **Options** dialog box by selecting **Options...** from the **Project** menu. Select **XLINK** in the **Category** list and set the following option:

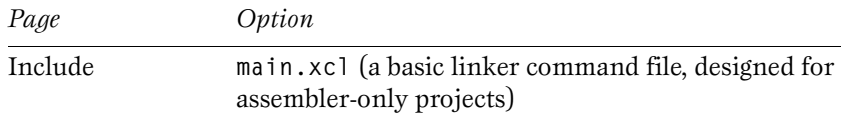

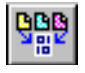

To assemble and link the **main.s43** and the **shifts.s43** files , select **Make** from the **Project** menu. Alternatively, select the **Make** button in the toolbar.

For more information about the XLINK options see the *MSP430 Assembler, Linker, and Librarian Programming Guide*.

#### **USING THE IAR XLIB LIBRARIAN**

Once you have assembled and debugged modules intended for general use, like the **r\_shift** and **l\_shift** modules, you can add them to a library using the IAR XLIB Librarian.

Run the IAR XLIB Librarian by choosing **Librarian** from the **Project** menu. The XLIB window will be displayed:

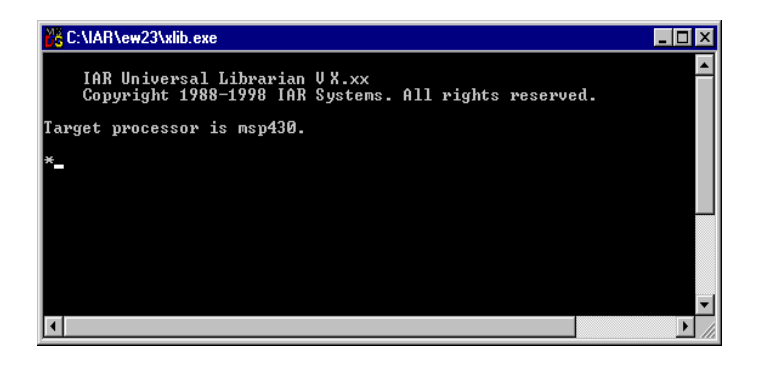

You can now enter XLIB commands at the **\*** prompt.

#### **Giving XLIB commands**

Extract the modules you want from **shifts.r43** into a library called **math.r43**. To do this enter the command:

**FETCH-MODULES** 

<span id="page-53-0"></span>The IAR XLIB Librarian will prompt you for the following information:

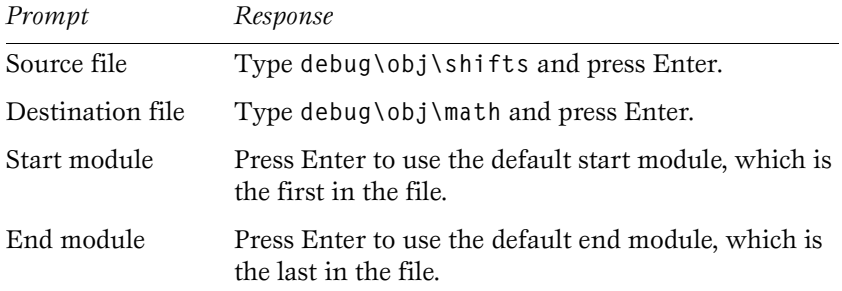

This creates the file **math.r43** which contains the code for the **r\_shift** and 1 shift routines.

You can confirm this by typing:

**LIST-MODULES** 

The IAR XLIB Librarian will prompt you for the following information:

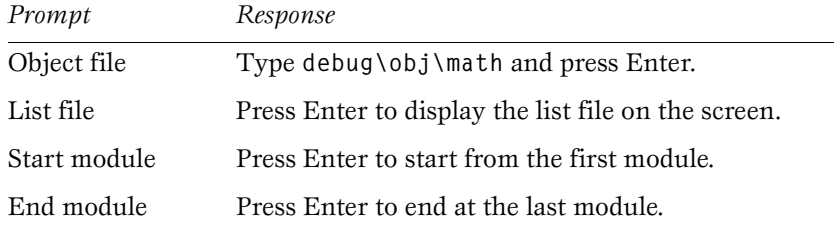

You could use the same procedure to add further modules to the **math** library at any time.

Finally, leave the librarian by typing:

**EXIT** 

or

**QUIT** 

Then press Enter.

# <span id="page-54-0"></span>**ADVANCED TUTORIALS**

This chapter describes some of the more advanded features of the IAR development tools, which are very useful when you work on larger projects.

- ◆ The tutorials that follow both explore the features of C-SPY. In Tutorial 6 we define complex breakpoints, profile the application, and display code coverage. [Tutorial 7](#page-61-0) describes how to debug in disassembly mode.
- ◆ [Tutorial 8](#page-65-0) describes how to create a project containing both C and assembly language source files.

Before running these tutorials, you should be familiar with the IAR Embedded Workbench and the IAR C-SPY Debugger as described in the chapter *[IAR Embedded Workbench tutorial](#page-8-0)*.

**TUTORIAL 6** In this tutorial we explore the following features of C-SPY:

- Defining complex breakpoints
- Profiling the application
- Displaying code coverage information.

#### **CREATING PROJECT4**

In the IAR Embedded Workbench, create a new project called **Project4** and add the files **tutor.c** and **common.c** to it. Make sure the following project options are set as follows:

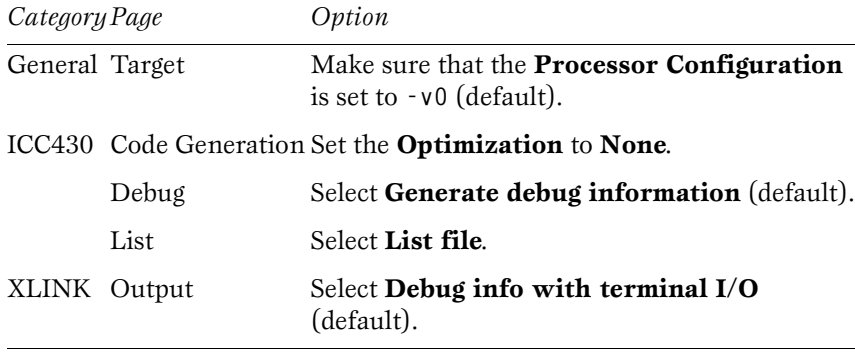

Click **OK** to set the options.

<span id="page-55-0"></span>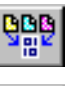

Select **Make** from the **Project** menu, or select the **Make** button in the toolbar to compile and link the files. This creates the **project4.d43** file.

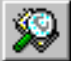

Start C-SPY to run the **project4.d43** program.

### **DEFINING COMPLEX BREAKPOINTS**

You can define complex breakpoint conditions in C-SPY, allowing you to detect when your program has reached a particular state of interest.

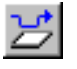

The file **project4.d43** should now be open in C-SPY. Execute one step. The current position should be the call to the *init* fib function.

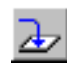

Then select **Step into** to move to the **init\_fib** function. Set a breakpoint at the statement **i++**.

Now we will modify the breakpoint you have set so that C-SPY detects when the value of **i** exceeds 8.

Choose **Edit Breakpoints…** from the **Control** menu to display the **Breakpoints** dialog box. Then select the breakpoint in the **Breakpoints** list to display information about the breakpoint you have defined:

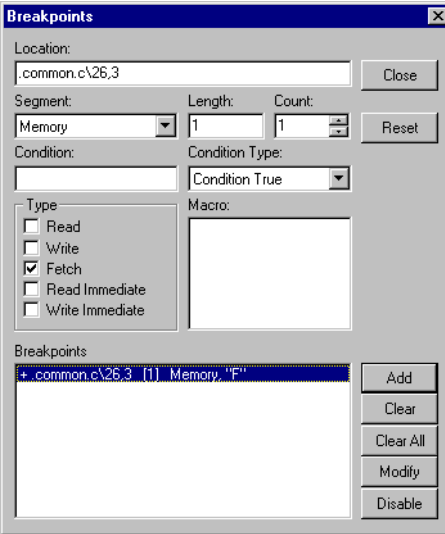

Currently the breakpoint is triggered when a fetch occurs from the location corresponding to the C statement.

<span id="page-56-0"></span>Add a condition to the breakpoint using the following procedure:

Enter **i>8** in the **Condition** box and, if necessary, select **Condition True** from the **Condition Type** drop-down list.

Then choose **Modify** to modify the breakpoint with the settings you have defined:

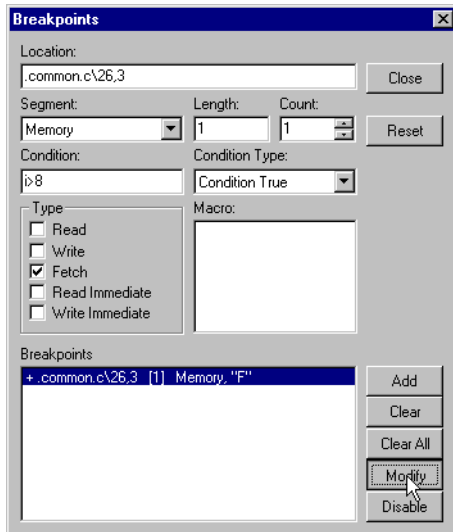

Finally, choose **Close** to close the **Breakpoints** dialog box.

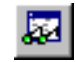

Open the Watch window and add the variable **i**. The procedure is described in *[Watching variables](#page-22-0)*, page 17.

Position the Source, Watch, and Report windows conveniently.

#### **EXECUTING UNTIL A CONDITION IS TRUE**

<span id="page-57-0"></span>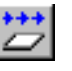

Now execute the program until the breakpoint condition is true by choosing **Go** from the **Execute** menu, or clicking the **Go** button in the toolbar. The program will stop when it reaches a breakpoint and the value of **i** exceeds 8:

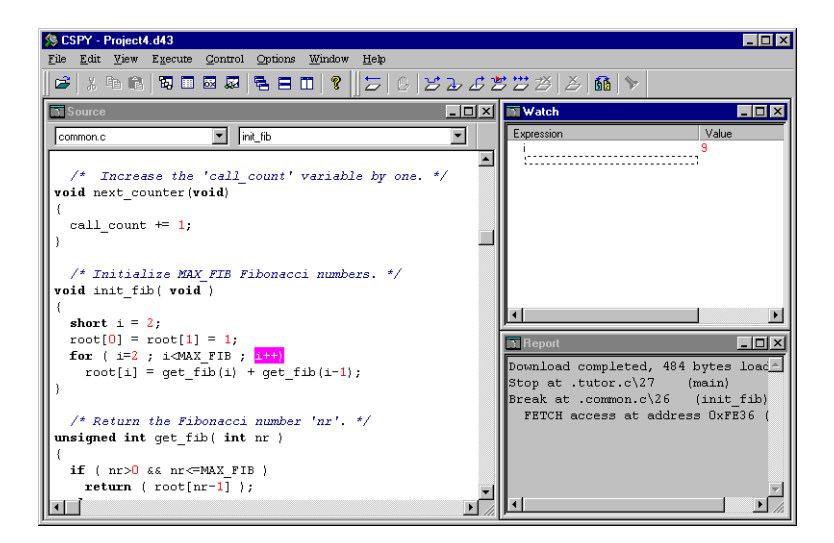

#### **EXECUTING UP TO THE CURSOR**

A convenient way of executing up to a particular statement in the program is to use the **Go to Cursor** command.

First remove the existing breakpoint. Use the **Edit Breakpoints...** command from the **Control** menu or from the pop-up menu to open the **Breakpoints** dialog box. Select the breakpoint and click on the **Clear**  button.

Then remove the variable **i** from the Watch window. Select the variable in the Watch window and press the Delete key. Instead add **root** to watch the array during execution.

Then select the file **tutor.c** in the **Source file** box. Now you can choose the **do\_foreground\_process** function in the **Function** box.

Position the cursor in the Source window in the statement:

```
next_counter();
```
<span id="page-58-0"></span>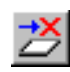

Select **Go to Cursor** from the **Execute** menu, or click the **Go to Cursor** button in the toolbar. The program will execute up to the statement at the cursor position. Expand the contents of the root array to view the result:

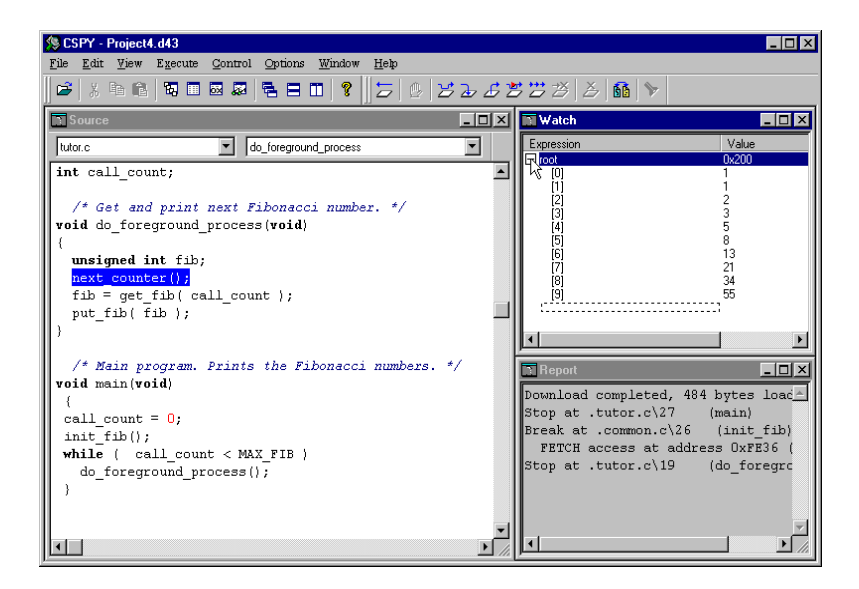

#### **DISPLAYING FUNCTION CALLS**

The program is now executing statements inside a function called from **main**. You can display the sequence of calls to the current position in the Calls window.

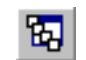

Choose **Calls** from the **Window** menu to open the Calls window and display the function calls. Alternatively, click the **Calls Window** button in the toolbar.

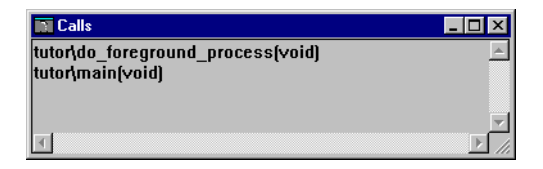

In each case the function name is preceded by the module name.

You can now close both the Calls window and the Watch window.

#### <span id="page-59-0"></span>**DISPLAYING CODE COVERAGE INFORMATION**

The code coverage tool can be used to identify statements not executed and functions not called in your program.

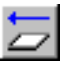

Reset the program by selecting **Reset** from the **Execute** menu or by clicking the **Reset** button in the toolbar. Display the current code coverage status by selecting **Code Coverage** from the **Window** menu. The information shows that no functions have been called.

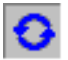

Select the **Auto Refresh On/Off** button in the toolbar of the Code Coverage window. The information displayed in the Code Coverage window will automatically be updated.

Execute one step, and then select **Step Into** to step into the **init\_fib** function. Execute a few more steps and look at the code coverage status once more. At this point a few statements are reported as not executed:

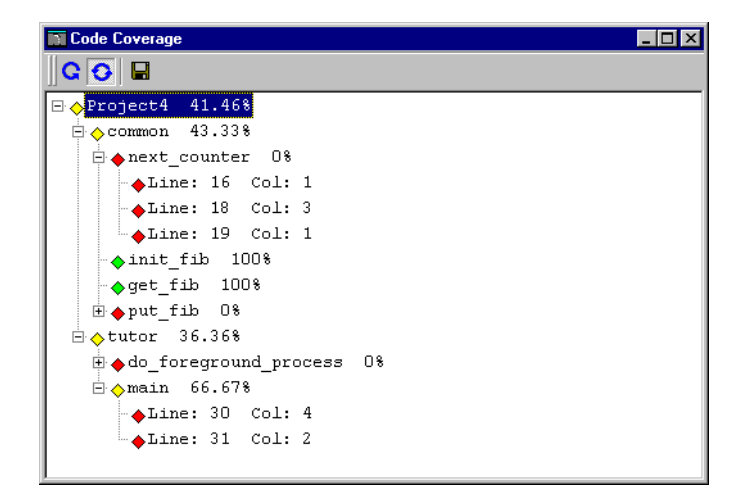

#### **PROFILING THE APPLICATION**

The profiling tool provides you with timing information on your application.

<span id="page-60-0"></span>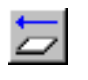

Reset the program by selecting **Reset** from the **Execute** menu or by clicking the **Reset** button in the toolbar. Open a Profiling window by choosing **Profiling** from the **Window** menu.

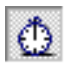

Start the profiling tool by selecting **Profiling** from the **Control** menu or by clicking the **Profiling On/Off** button on the **Profiling** toolbar.

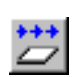

Clear all breakpoints by selecting **Clear All** in the **Breakpoints** dialog box, which is displayed when you select **Edit Breakpoints...** from the **Control** menu. Run the program by pressing the **Go** button in the toolbar.

When the program has reached the exit point, you can study the profiling information shown in the Profiling window:

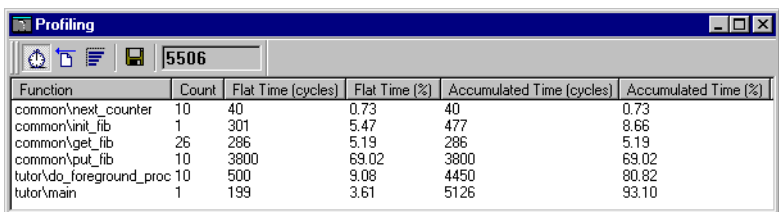

The Profiling window contains the following information:

- ◆ **Count** is the number of times each function has been called.
- ◆ **Flat Time** is the total time spent in each function in cycles or as a percentage of the total number of cycles shown in the **Profiling** toolbar.
- ◆ **Accumulated Time** is time spent in each function including all function calls made from that function in cycles or as a percentage of the total number of cycles.

From the **Profiling** toolbar it is possible to display the profiling information graphically, to save the information to a file, or to start a new measurement.

<span id="page-61-0"></span>**TUTORIAL 7** Although debugging with C-SPY is usually quicker and more straightforward in source mode, some demanding applications can only be debugged in assembler mode. C-SPY lets you switch freely between the two.

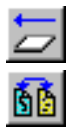

First reset the program by clicking the **Reset** button in the toolbar. Then change the mode by choosing **Toggle Source/Disassembly** from the **View** menu or click the **Toggle Source/Disassembly** button in the toolbar.

You will see the assembler code corresponding to the current C statement. Stepping is now one assembler instruction at a time. Step a few times.

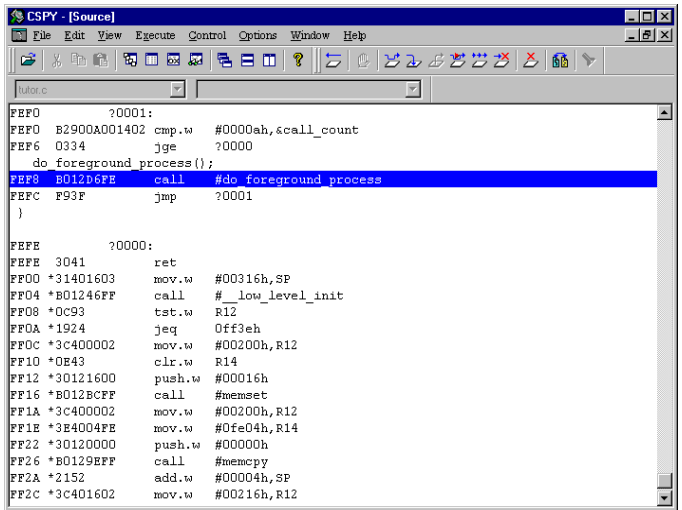

When you are debugging in disassembly mode every assembler instruction that has been executed since the last reset is marked with an **\*** (asterisk).

*Note*: There may be a delay before this information is displayed, due to the way the Source window is updated.

#### **MONITORING MEMORY**

The Memory window allows you to monitor selected areas of memory. In the following example we will monitor the memory corresponding to the variable **root**.

<span id="page-62-0"></span>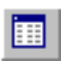

Choose **Memory** from the **Window** menu to open the Memory window or click the **Memory Window** button in the toolbar. Position the Source and Memory windows conveniently on the screen.

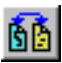

Change back to source mode by choosing **Toggle Source/Disassembly** or clicking the **Toggle Source/Disassembly** button in the toolbar.

Select **root** in the file **common.c**. Then drag it from the Source window and drop it into the Memory window. The Memory window will show the contents of memory corresponding to **root**:

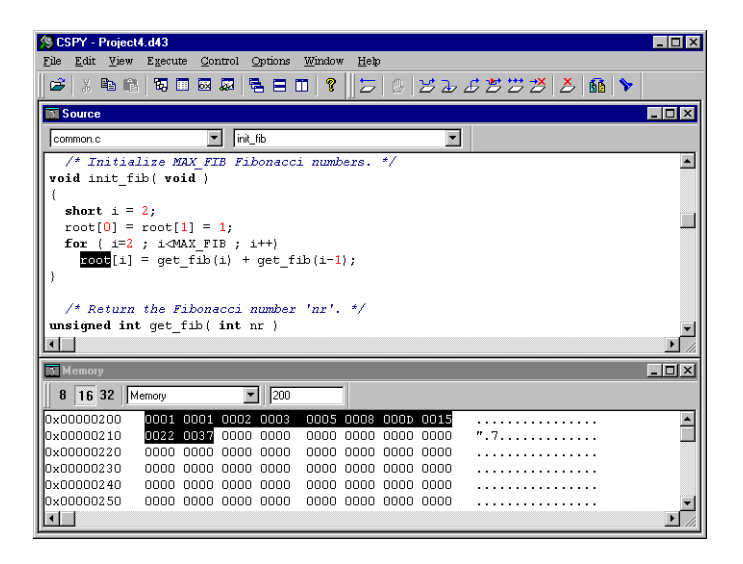

Since we are displaying **word** data, it is convenient to display the memory contents as words. Make sure the **16** button is selected in the Memory window toolbar:

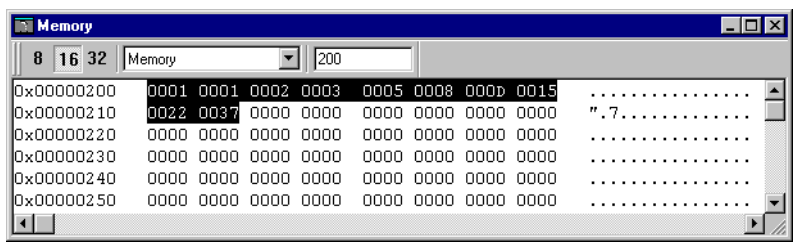

Notice that the 10 words have been initialized by the **init\_fib** function of the C program.

#### <span id="page-63-0"></span>**CHANGING MEMORY**

You can change the memory contents by editing the values in the Memory window. Double-click the line in memory which you want to edit. A dialog box is displayed.

You can now edit the corresponding values directly in the memory.

For example, if you want to write the number 255 in the third position in number in the **root** array, select the value **0002** at address **0x204** in the Memory window and change it to **00FF** in the **16-Bit Edit** dialog box:

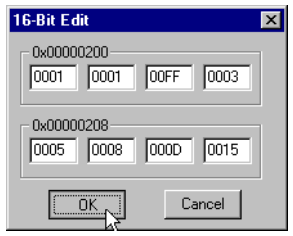

Then choose **OK** to display the new values in the Memory window:

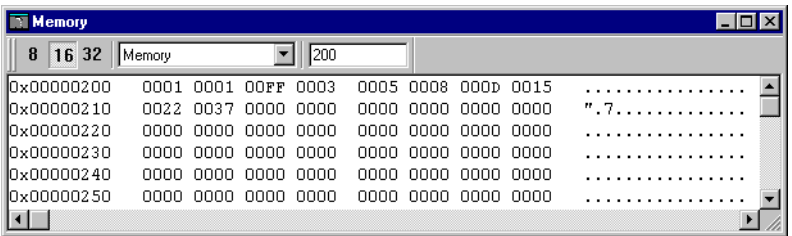

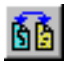

Before proceeding, close the Memory window and switch to disassembly mode.

#### <span id="page-64-0"></span>**MONITORING REGISTERS**

The Register window allows you to monitor the contents of the processor registers and modify their contents.

Open the Register window by choosing **Register** from the **Window** menu. Alternatively, click the **Register Window** button in the toolbar.

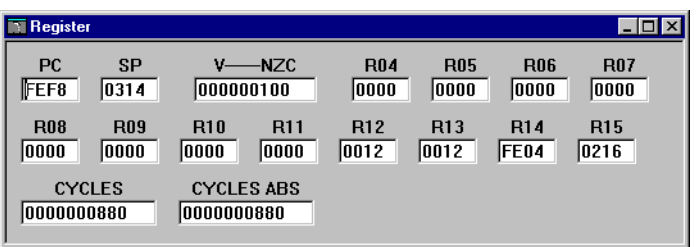

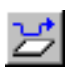

Select **Step** from the **Execute** menu, or click the **Step** button in the toolbar, to execute the next instructions, and watch how the values change in the Register window.

Then close the Register window.

#### **CHANGING ASSEMBLER VALUES**

C-SPY allows you to temporarily change and reassemble individual assembler statements during debugging.

Select disassembly mode and step towards the end of the program. Position the cursor on a **NOP** instruction and double-click on it. The **Assembler** dialog box is displayed:

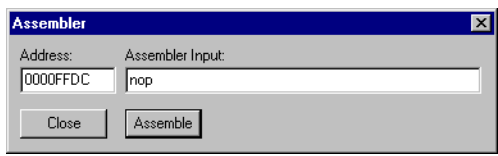

Change the **Assembler Input** field from **NOP** to **RET** and select **Assemble** to temporarily change the value of the statement. Notice how it changes also in the Source window.

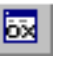

### <span id="page-65-0"></span>**TUTORIAL 8 CREATING A COMBINED C COMPILER AND ASSEMBLER PROJECT**

In large projects it may be convenient to use both C-written and assembly-written source files. In this tutorial we will demonstrate how they can be combined by substituting the file **common.c** with the assembler file **common.s43** and compiling the project.

Return to or open **Project4** in the IAR Embedded Workbench. The project should contain the files **tutor.c** and **common.c**.

Now you should create the assembler file **common.s43**. In the Project window, select the file **common.c**. Then select **Options...** from the **Project** menu. You will notice that only the **ICC430** and **XLINK** categories are available.

In the **ICC430** category, select **Override inherited settings** and set the following options:

*Page Option*

List Deselect List file.

Select Assembly output file.

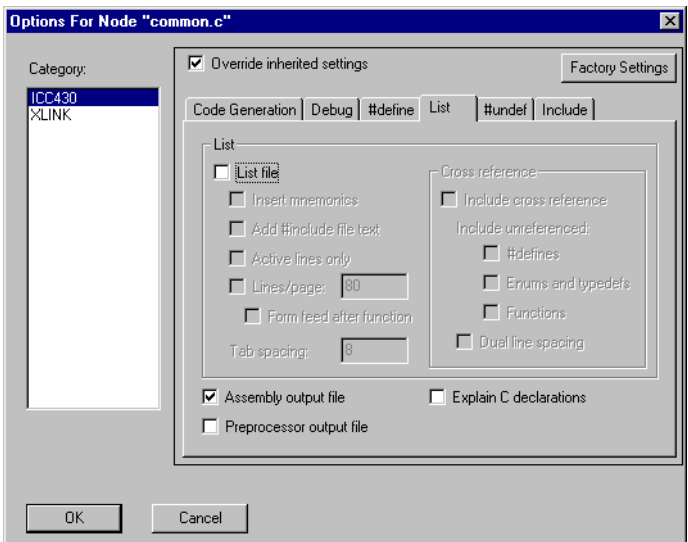

Then click **OK** and return to the Project window.

Compile each of the files. To see how the C code is represented in assembly language, open the file **common.s43** that was created from the file **common.c**.

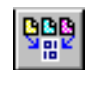

Now modify **Project4** by removing the file **common.c** and adding the file **common.s43** instead. Then select **Make** from the **Project** menu to relink **Project4**.

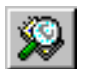

Start C-SPY to run the **project4.d43** program and see that it behaves like in the previous tutorials.

# **A**

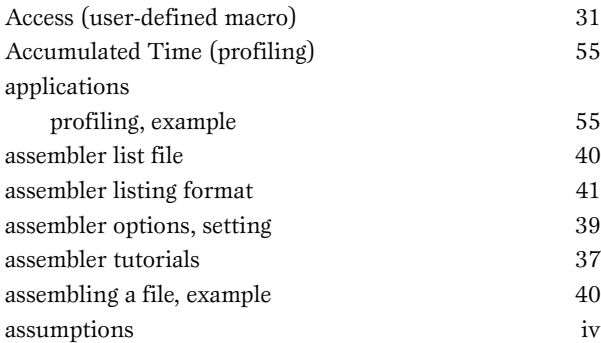

### **B**

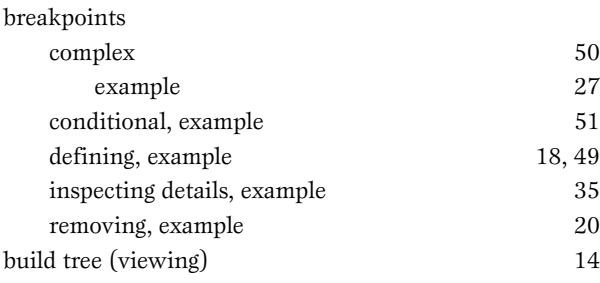

## **C**

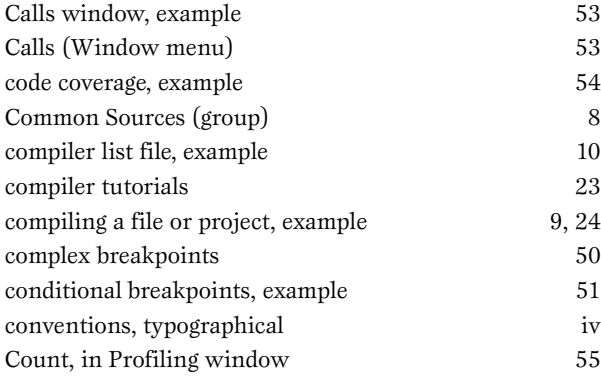

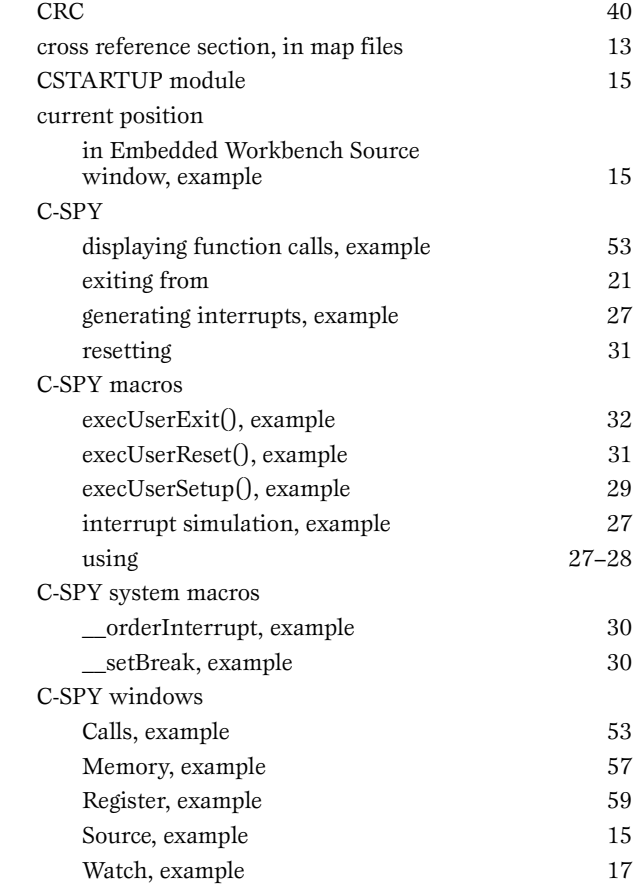

### **D**

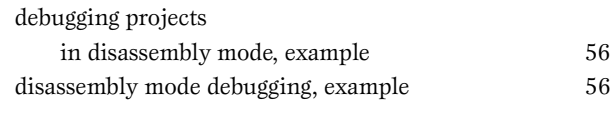

### **E**

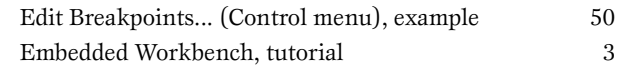

examples

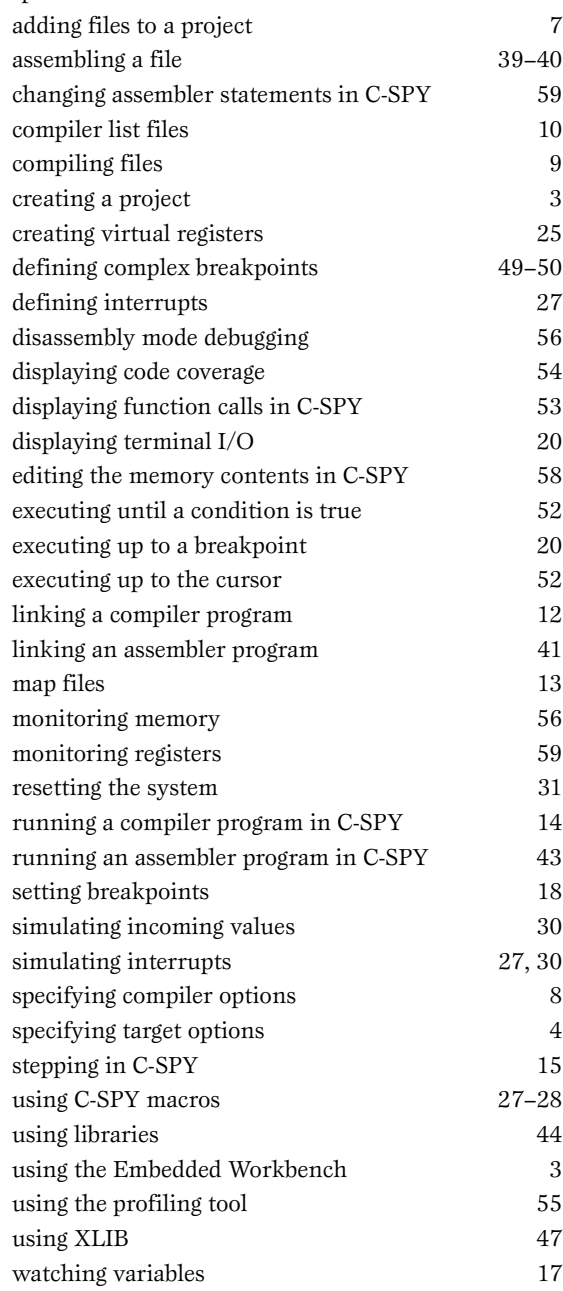

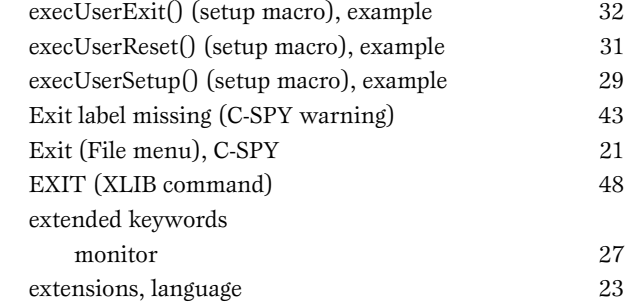

### **F**

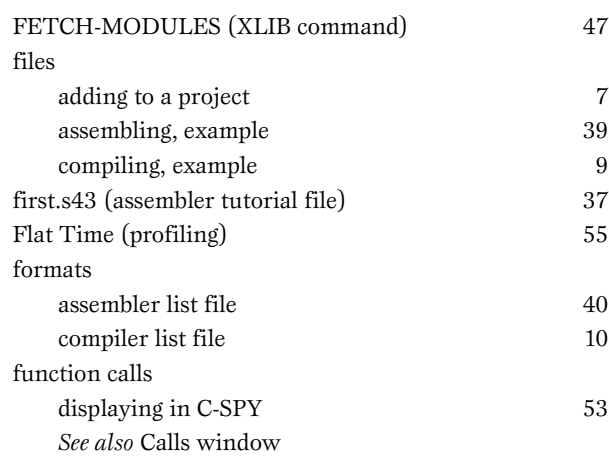

### **G**

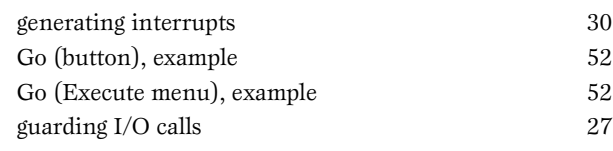

### **H**

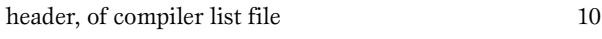

# **I**

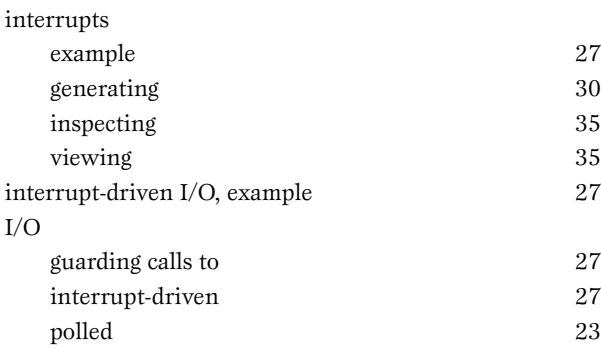

# **L**

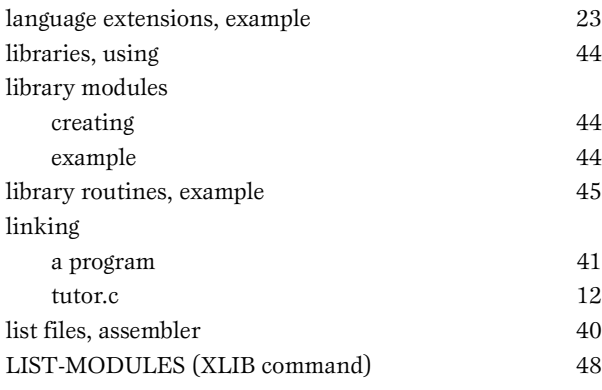

## **M**

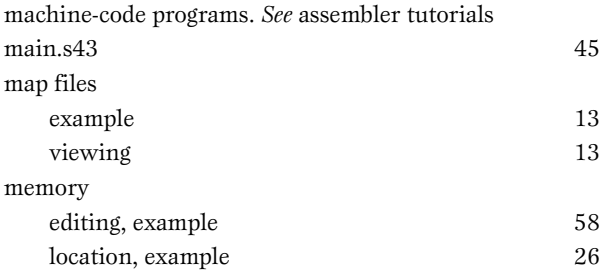

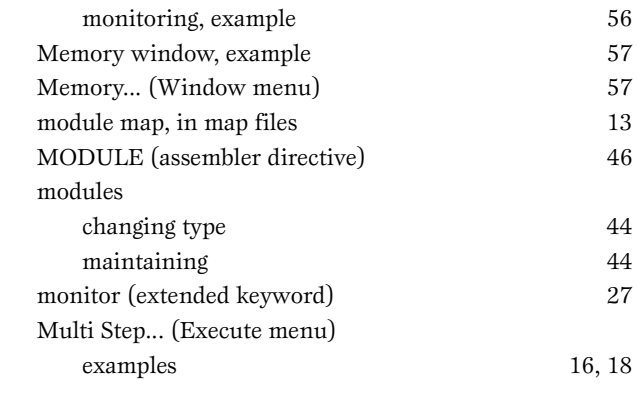

# **N**

 $\overline{a}$ 

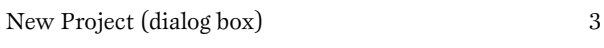

## **O**

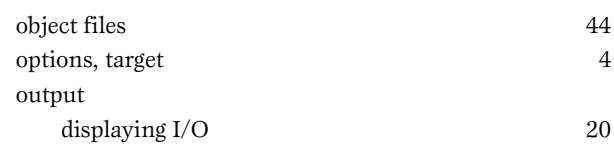

### **P**

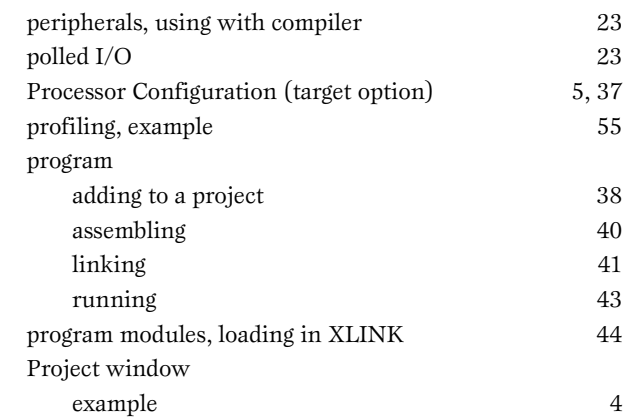

#### projects

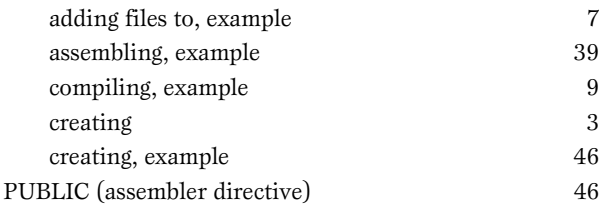

# **Q**

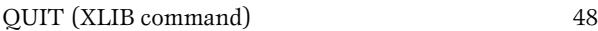

## **R**

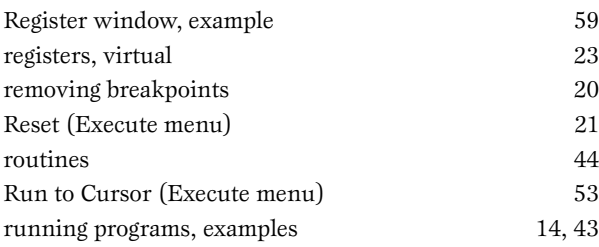

# **S**

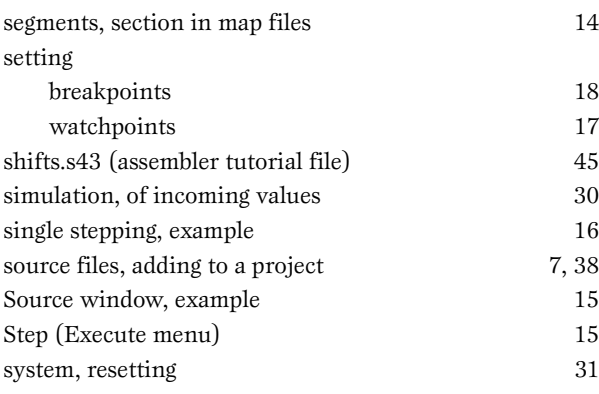

### **T**

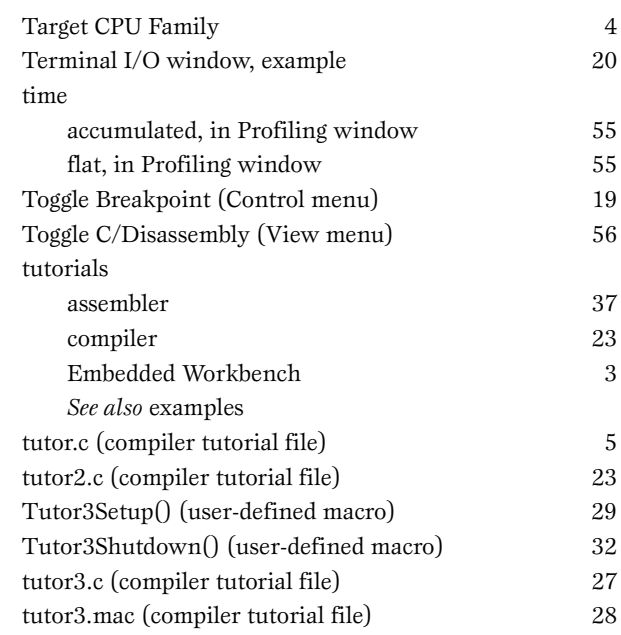

### **V**

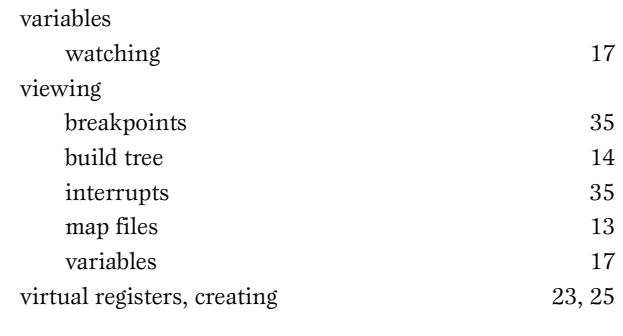

### **W**

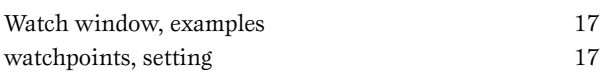
## **X**

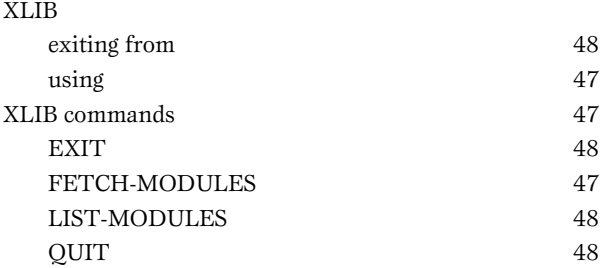

## **Symbols**

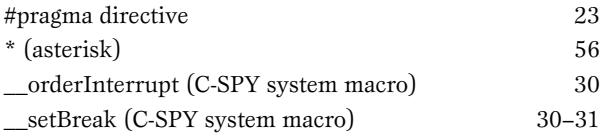

**INDEX**